# **ESCUELA SUPERIOR** POLITECNICA DEL LITORAL

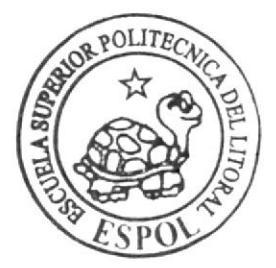

Escuela de Diseño y Comunicación Visual Tópico de Graduación

Previo a la obtención del Título de: Tecnólogo en Diseño Gráfico y Publicitario

TEMA: REVISTA COMPILATORIA DE **ILUSTRACION** 

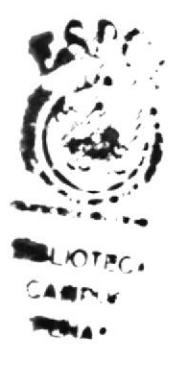

# **MANUAL DE DISEÑO**

**AUTOR:** Carmen Gabriela Arboleda Moreira

> DIRECTORES: LCDO. JOSE DANIEL SANTIBAÑEZ TCNLG. JOSSIE LARA

> > AÑO

2007

#### AGRADECIMIENTO

AL SENOR, porque me ha dado la oportunidad de prepararme, y ser mi fortaleza de cada día.

A mi mamá Lupe Moreira, por animarme siempre a ESFORZARME Y SER VALIENTE (Josué l:9)

A mi papá Carlos Arboleda, por TENER LA SABIDURiA para impulsarme cada día a seguir adelante.

A mis hermanas, por ser mi apoyo, por su comprensión y por ACOMPAÑARME todas esas noches mientras trabajaba.

A mis profesores, el Licenciado José Daniel Santibáñez y la Tecnóloga Jossie Lara por incentivarme a seguir adelante y demostrarme la verdadera diseñadora que soy.

A todas las personas que han permitido que este trabajo se realice, son una verdadera bendición.

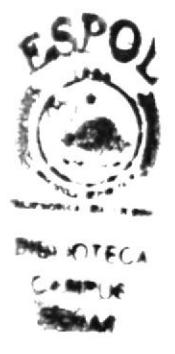

#### **DEDICATORIA**

AL SEÑOR, porque Él ha permitido que esté en el lugar y en el momento adecuado, porque me ha concedido seguir sus caminos.

A mis padres por invertir mucho más que tiempo y dinero, por formar en mí no solo una profesional, sino una mujer de Dios entregada al servicio.

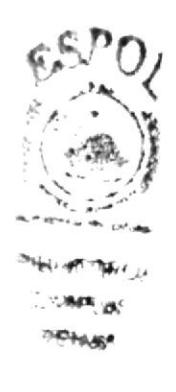

#### **DECLARACIÓN EXPRESA**

La responsabilidad por los hechos, ideas y doctrinas expuestas en este Proyecto de Graduación nos corresponden exclusivamente. Y el patrimonio intelectual de la misma a EDCOM (Escuela de Diseño y Comunicación Visual) de la Escuela Superior Politécnica del Litoral.

(Reglamento de Exámenes y Títulos profesionales de la ESPOL).

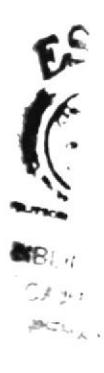

#### FIRMA DE DIRECTORES DE TÓPICO DE GRADUACIÓN

Uf cdo. José Daniel Santibáñez cnlg. Jossie Lara **BIF** 

AS

#### **AUTOR DE TÓPICO**

Comen Alvoledo<br>Carmen Gabriela Arboleda Moreira

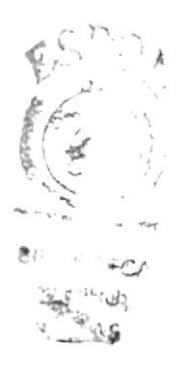

#### A QUIÉN VA DIRIGIDO

El presente trabajo va dirigido a todo diseñador que no ha podido explotar y desarrollar el área de la llustración Digital como parte de sus trabajos, por lo que aquí encontrará una herramienta para dar una mejor presentación a sus ideas.

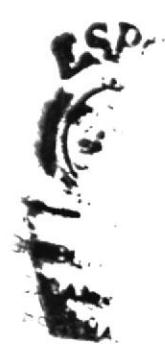

## ÍNDICE DE CONTENIDO

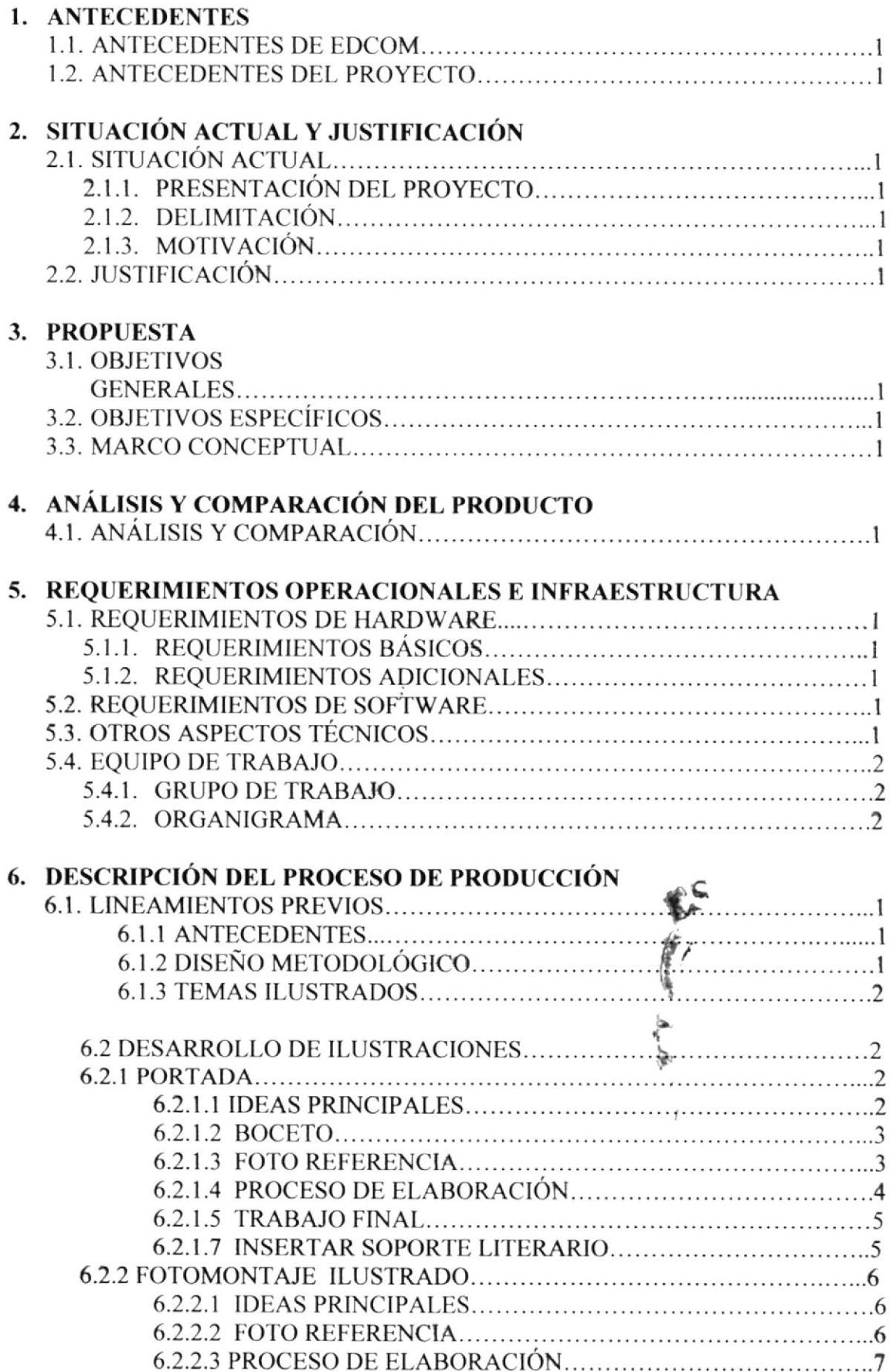

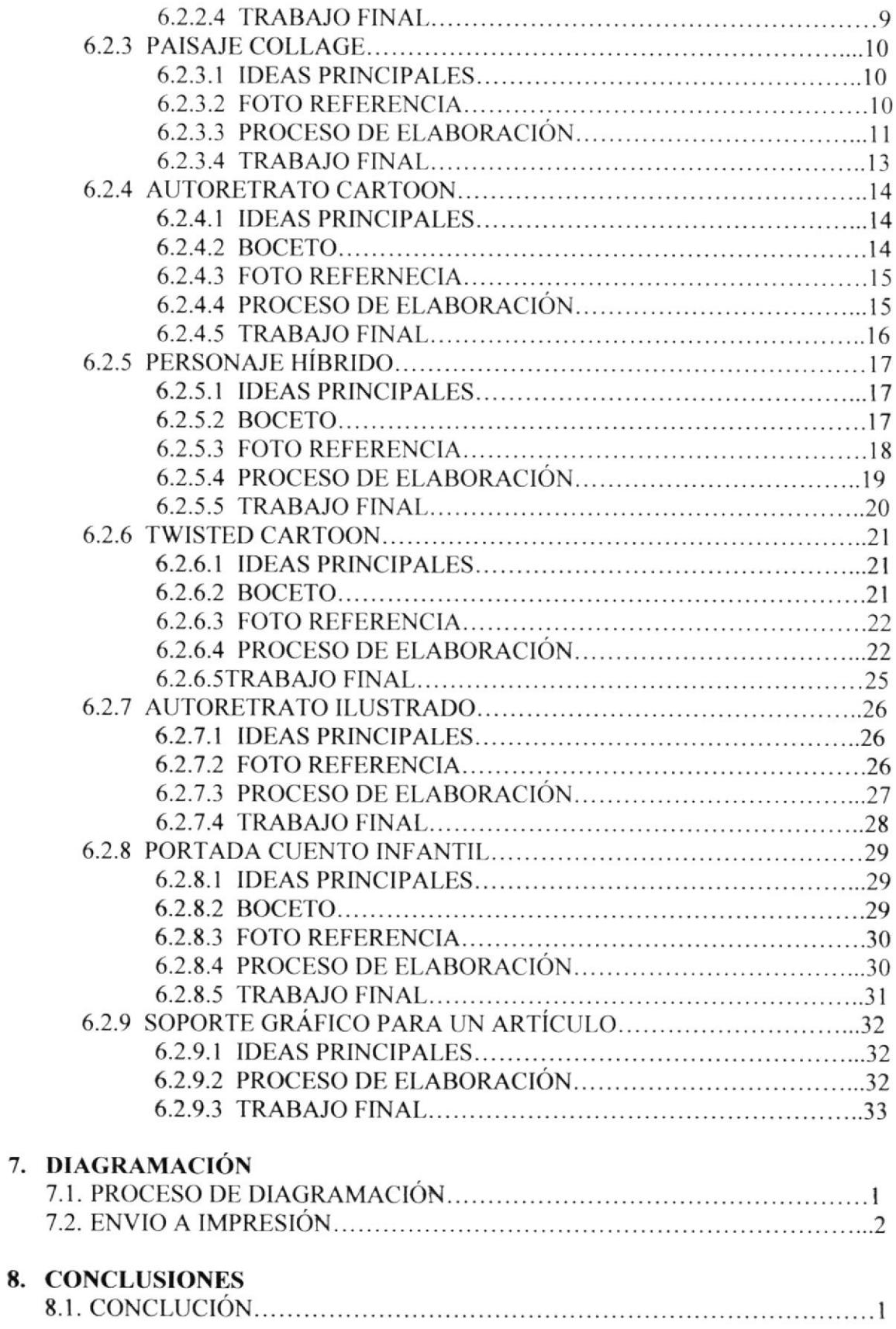

T

## ÍNDICE DE FIGURAS

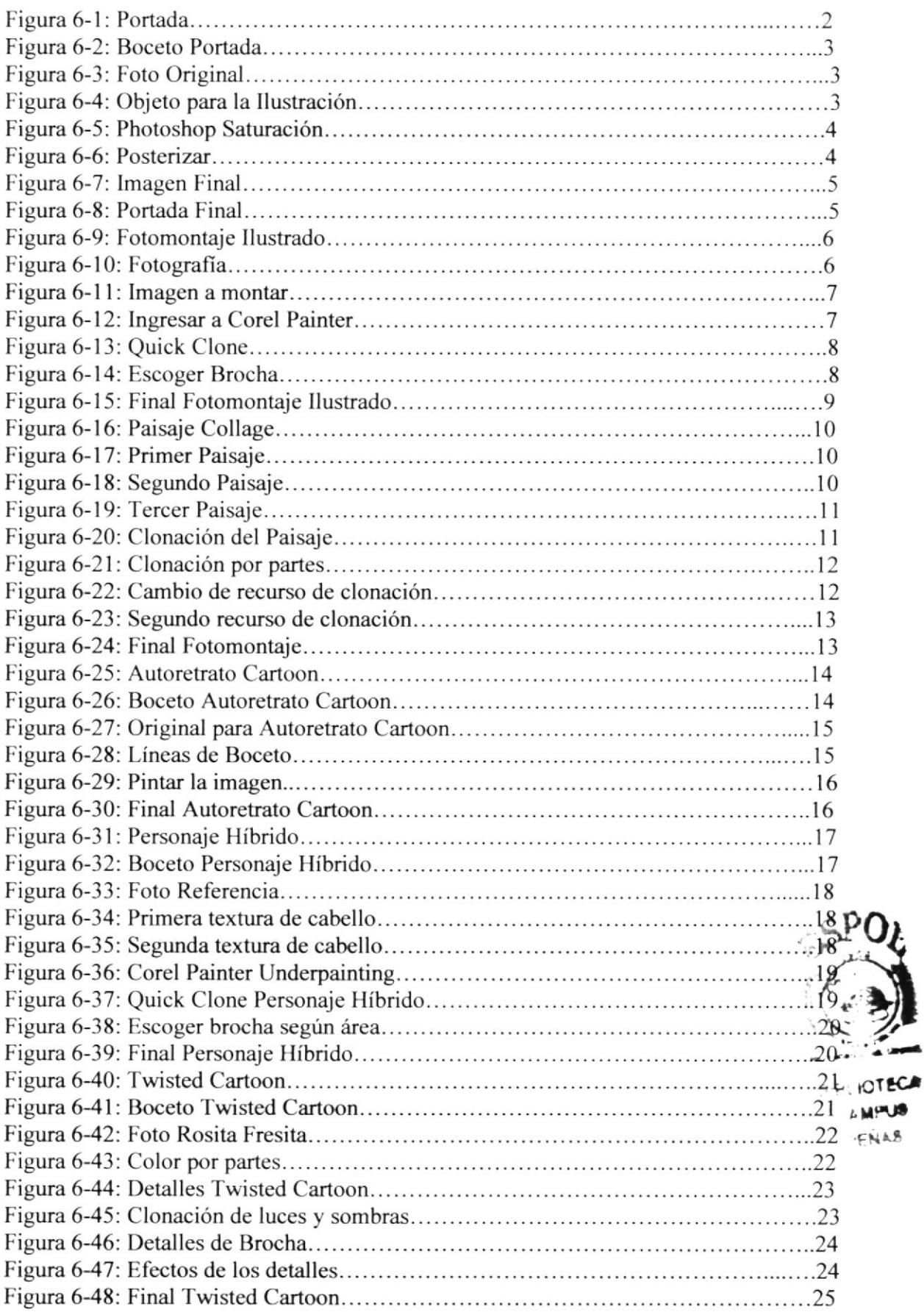

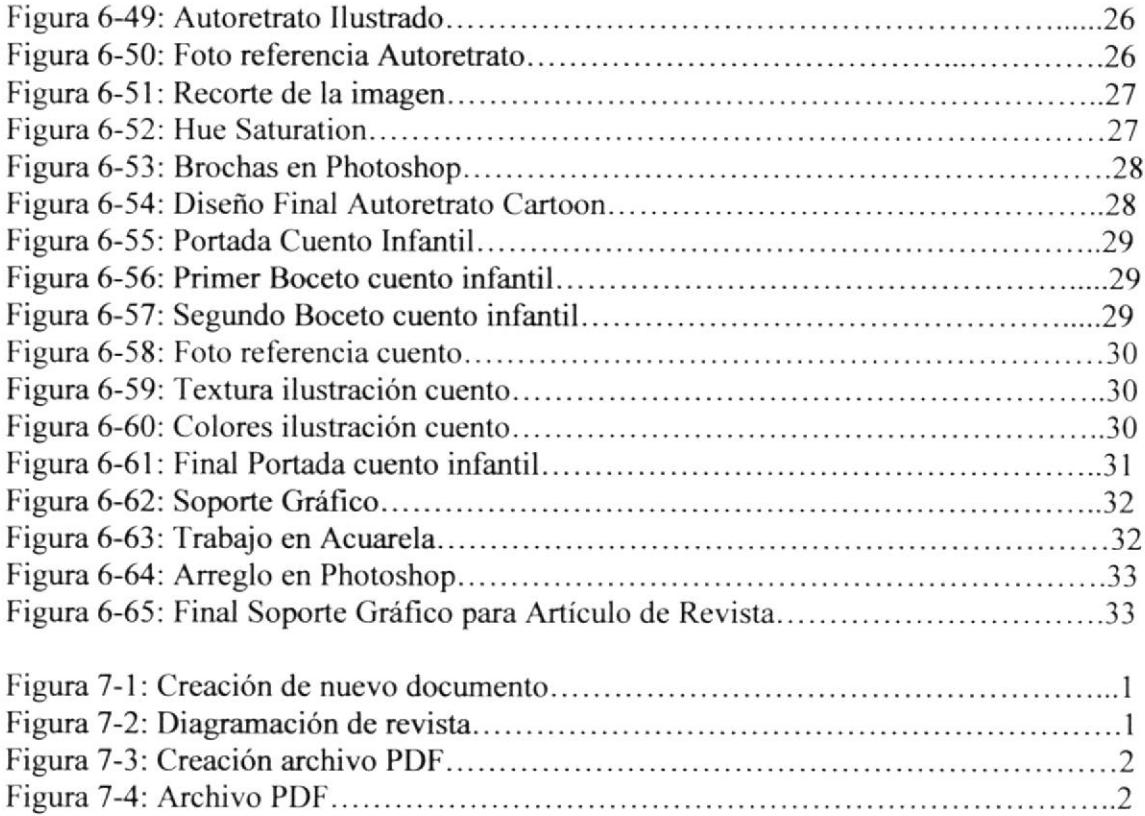

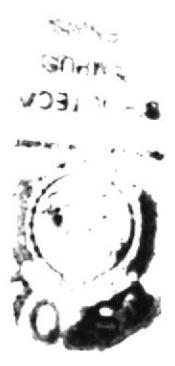

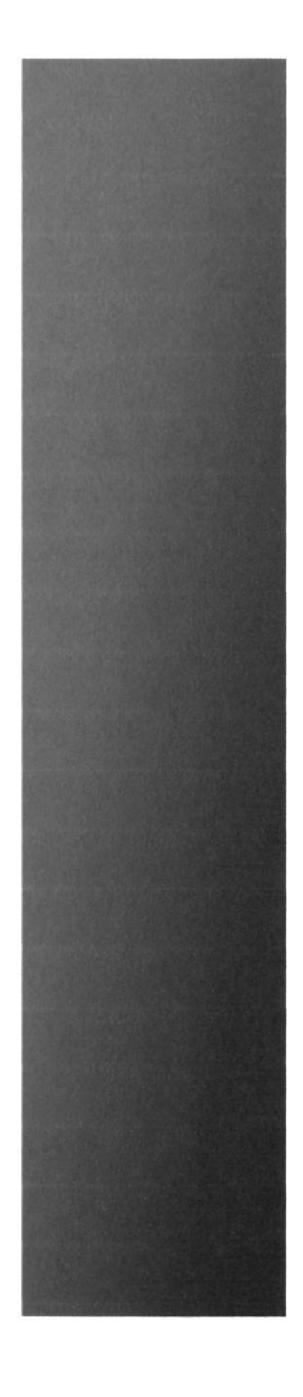

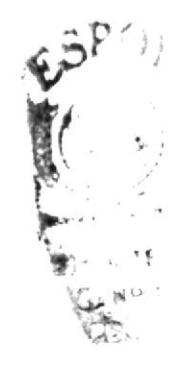

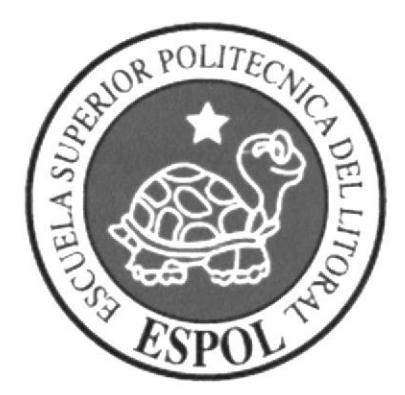

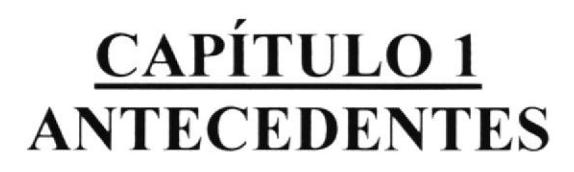

#### **1. ANTECEDENTES**

#### **1.1 ANTECEDENTES DE EDCOM**

El Programa de Tecnología en Computación y Diseño Gráfico (PROTCOM) fue creado en el año 1977 como una Unidad Académica responsable de la preparación de sujetos quienes asumirían la demanda de personal capacitado en el área de procesamiento de datos, tanto en la zona del litoral como a nivel nacional.

El Programa de Tecnología en Computación y Diseño Gráfico, ahora Escuela de Diseño y Comunicación Visual (EDCOM) cuenta con más de dos mil alumnos. Esta Escuela prepara estudiantes en diferentes carreras, las cuales incluyen la instrucción informática en sus diferentes medidas.

#### **1.2 ANTECEDENTES DEL PROYECTO**

Desde finales del siglo XX la ilustración digital está adquiriendo un gran auge y demanda. Aunque su uso ya está bien establecido se siguen desarrollando nuevos y mejores campos de implementación siempre con el surgimiento de un mejor software y de implementos como los tableros gráficos que acortan la distancia de calidad entre la ilustración tradicional y la digital.

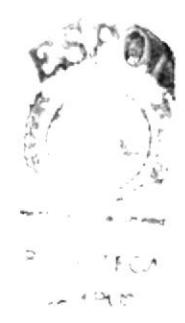

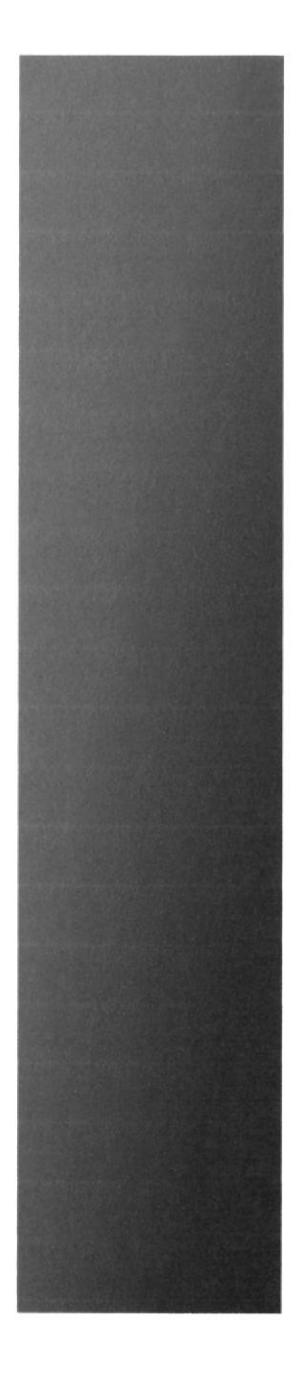

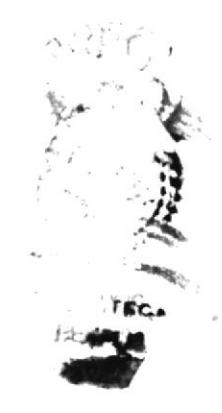

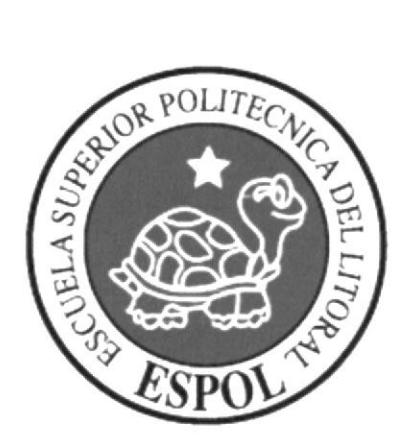

# **CAPÍTULO 2<br>SITUACIÓN ACTUAL<br>Y JUSTIFICACIÓN**

## 2. SITUACIÓN ACTUAL Y JUSTIFICACIÓN

#### 2.1 SITUACIÓN ACTUAL

#### 2.T.I PRESENTACIÓN DEL PROYECTO

El proyecto se lo ha realizado de manera eficiente en 3 eventos que los definiremos en:

- $\times$  Definición
- $\star$  Desarrollo
- $\star$  Diagramación

El primer evento constó en establecer los parámetros en los cuales se creó y desarrolló cada diseño, a la vez que se determinó como iba a ser la ilustración. En el segundo evento pudimos ver como se ejecutaron las ideas que se propusieron en el primer evento. Y por último, el tercer evento consistió en recopilar todos los trabajos realizados en la etapa de Desarrollo y diagramarlos en una revista impresa.

#### 2.1.2 DELIMITACIÓN

Este proyecto fue realizado de manera satisfactoria en un tiempo de 4 meses; en los cuales los tres primeros meses se utilizó para definir y desarrollar un sinnúmero de trabajos, y fue en el cuarto mes donde se diagramaron dichos trabajos y se los imprimió en la Revista final, concluyendo con al entrega del presente manual de diseño.

#### 2.I3 MOTIVACIÓN

Lo que me llevó a tomar el tópico de Ilustración Digital Avanzada fue el deseo experimentar un área del diseño que no había podido explotar, siendo una ayuda para perfeccionar todo conocimiento ya adquirido. Una ventaja que puede tener todo buen diseñador es saber ilustrar, convirtiéndose en una fortaleza para la presentación de un trabajo, por lo que fue muy importante y relevante para mi carrera escoger este tópico.

#### 2.2 JUSTIFICACIÓN

Este Manual de Diseño en Ilustración Digital Avanzada tiene la finalidad de servir como instrumento de apoyo a Presentes y Futuros Diseñadores. Apoyo a un campo en el que nos estamos introduciendo, un camino poco conocido en nuestro medio (Ecuador).

)

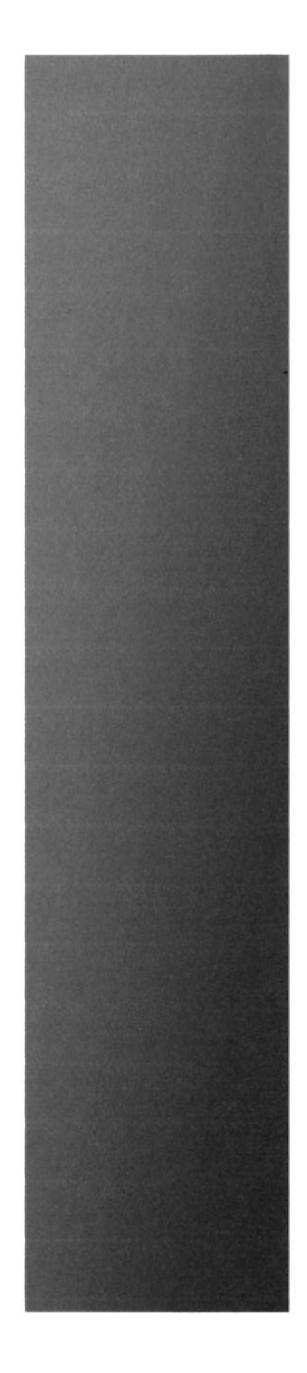

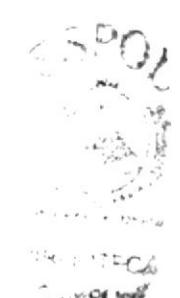

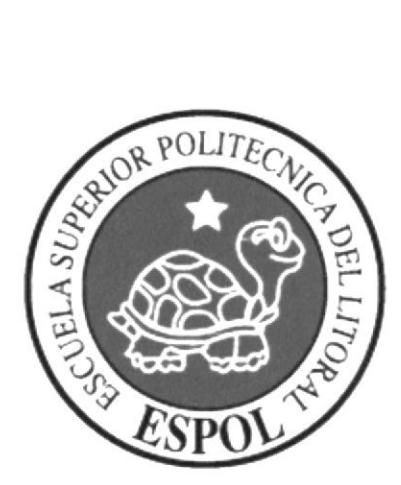

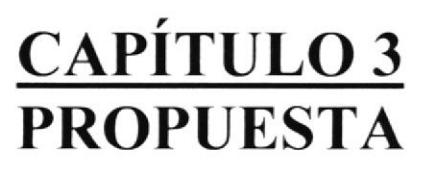

#### **3. PROPUESTA**

#### **3.1 OBJETIVOS GENERALES**

Dar a conocer un punto diferente de la Ilustración Digital, por medio de los trabajos realizados por los estudiantes inscritos en el Tópico de Ilustración Digital Avanzada.

También se busca desarrollar la destreza de los alumnos en el manejo de la Ilustración Digital.

#### **3.2 OBJETIVOS ESPECÍFICOS**

Mostar más a fondo el medio del diseño bajo la ilustración digital para que otras personas conozcan y se interesen en la realización de proyectos basados en la ilustración digital.

#### **3.3 MARCO CONCEPTUAL**

Para la elaboración de los trabajos tuvimos que investigar en el Internet características de los distintos personajes boceteados. También buscamos referencias de fotos para las imágenes de las diferentes historias que se elaboraron.

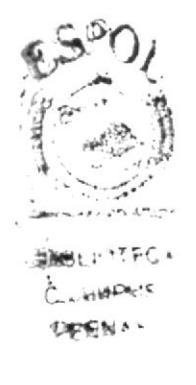

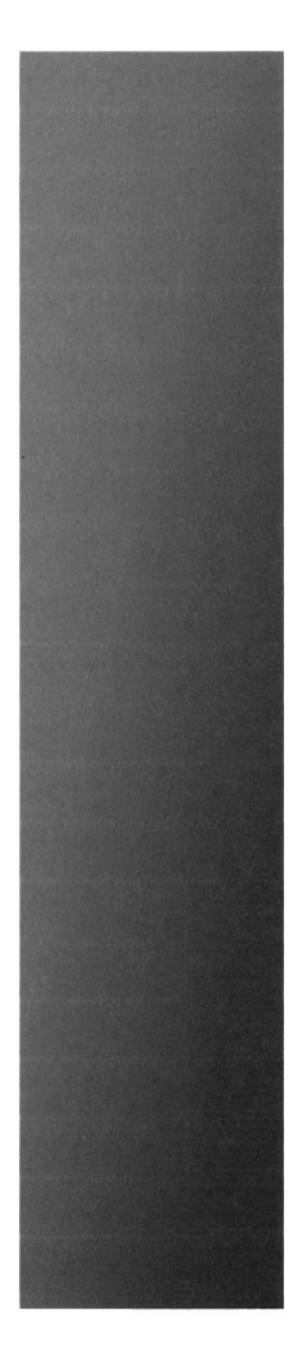

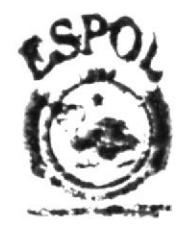

**LOTPGA** 

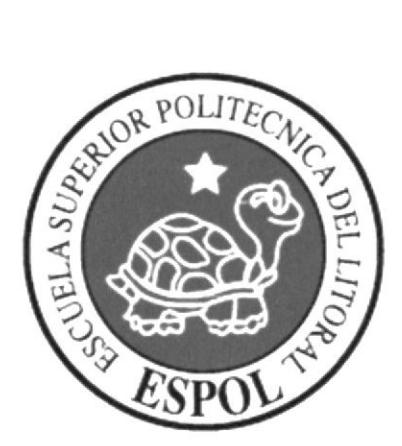

**CAPÍTULO 4<br>ANÁLISIS Y<br>COMPARACIÓN DEL PRODUCTO** 

## 4. ANÁLISIS Y COMPARACIÓN DEL PRODUCTO

#### 4.T ANÁLISIS Y COMPARACIÓN

La Ilustración Digital es un medio que te permite desarrollar más allá las ideas, y puede tener la gran aceptación en él público porque puede llegar a ser aún más agradable a la vista, ya que puedes lograr una variedad de productos finales. como por ejemplo una caricatura, un autorretrato realístico, etc.

Se diferencia con la ilustración tradicional por que ésta tiene una variación de elementos dentro de un mismo softwarc.

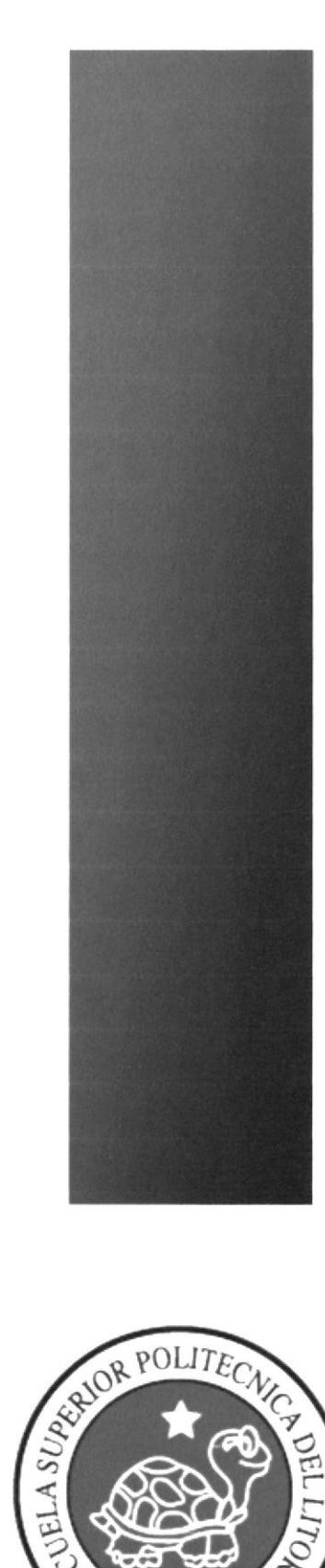

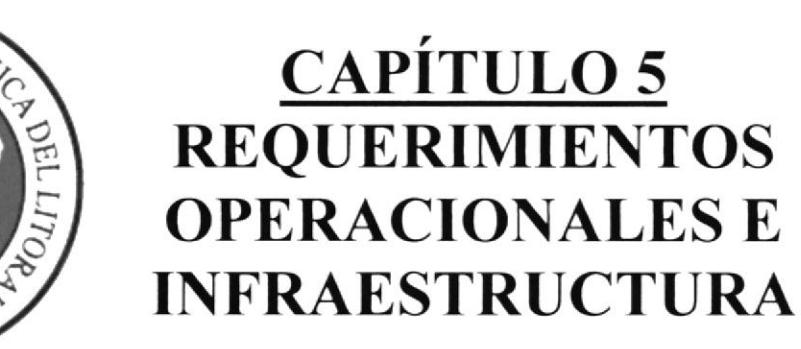

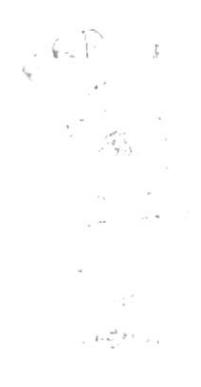

## **5. REQUERIMIENTOS OPERACIONALES E INFRAESTRUCTURA**

#### **5.1 REQUERIMIENTOS DE HARDWARE**

#### 5.1.1 REQUERIMIENTOS BASICOS

1 Computador Mac Sistema Os o Windows Procesador Dual Core Memoria RAM: 1GB Disco Duro: 100 GB Tarjeta de video: 128 MB Monitor: 17" Mouse y Teclado

1 Tablero Gráfico Wacom Graphire 6x8

#### **5.1.1 REQUERIMIENTOS ADICIONALES**

DVD/CD Writer LG 1 Cámara fotográfica digital 1 Impresora Injet A3 1 Pendrive de 1GB 1 Scanner

#### **5.2 REQUERIMIENTOS DE SOTFWARE**

Corel Painter X Adobe Photoshop CS2 Adobe Illustrator CS2 Adobe InDesign CS2 Microsoft Word

#### **5.3 OTROS ASPECTOS TÉCNICOS**

La capacidad de acceder a una buena computadora sea MAC ó PC es una necesidad en el campo del diseño, pues garantiza no solo un buen trabajo, sino también el buen uso del tiempo al realizar los trabajos con un gasto de tiempo mínimo.

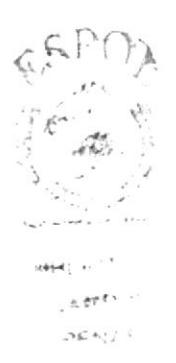

#### **5.3 EQUIPO DE TRABAJO**

#### **5.3.1 GRUPO DE TRABAJO**

El proyecto se realizó de forma individual, aunque con la guía y supervisión de los profesores en el área conceptual y en el área de implementación de software y técnicas de trabajo; proporcionando en sus campos la dirección apropiada para una correcta elaboración del trabajo.

#### 5.3.2 ORGANIGRAMA

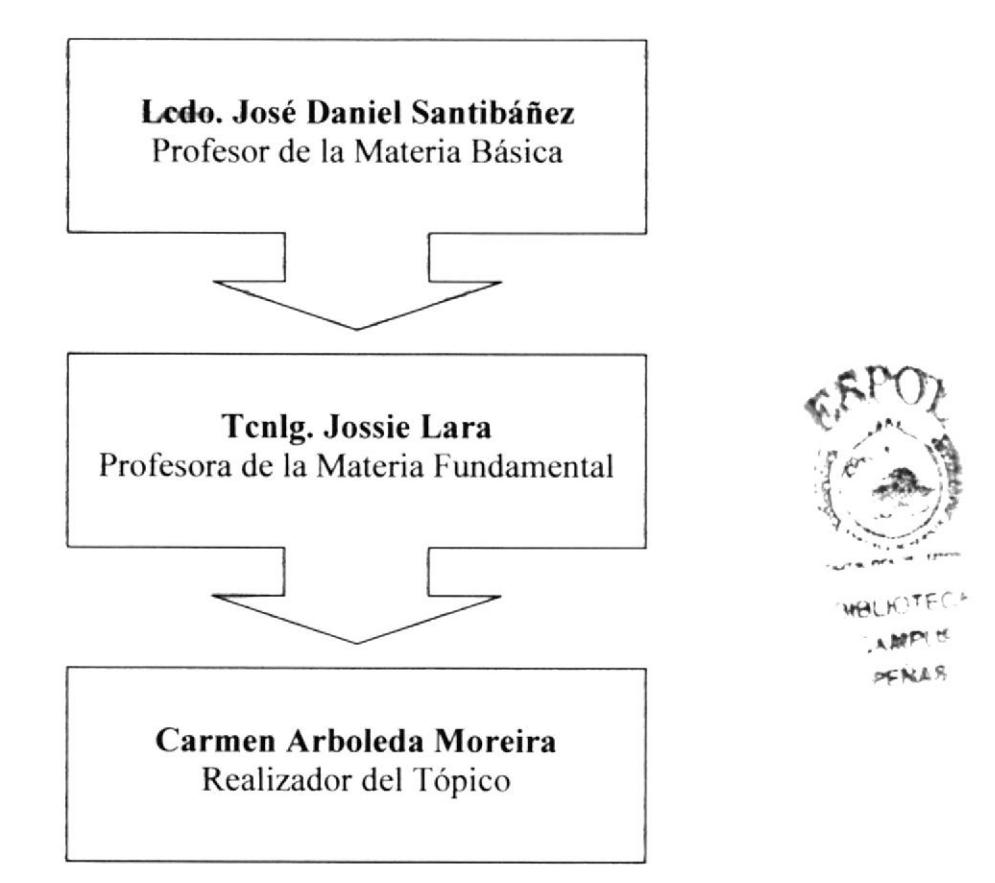

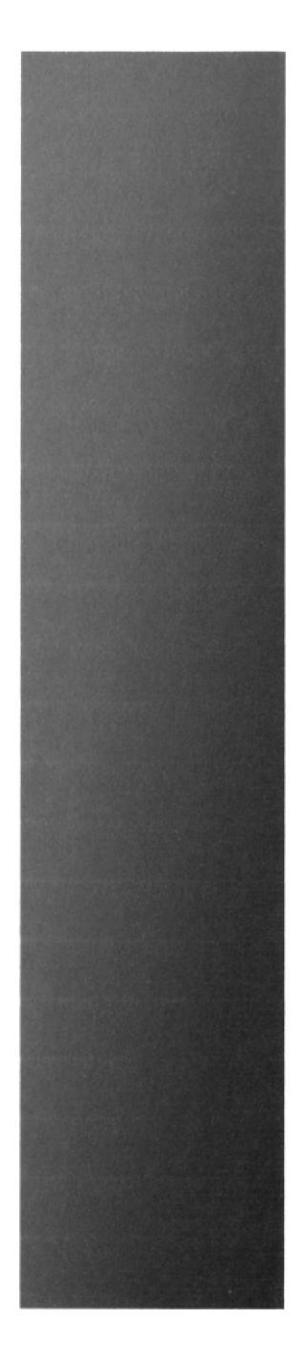

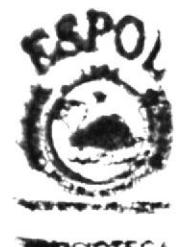

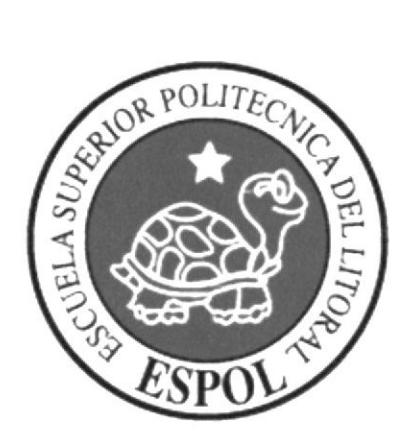

**CAPÍTULO 6<br>DESCRIPCIÓN DEL** PROCESO DE **PRODUCCIÓN** 

#### **6. DESCRIPCIÓN DEL PROCESO GENERAL DE ILUSTRACIONES**

#### **6.1. LINEAMIENTOS PREVIOS**

#### **6.1.1 ANTECEDENTES**

Entre los antecedentes generales se podría citar todas y cada una de las materias que forman parte de la carrera de Diseño Gráfico. Los tutoriales paso a paso que explica formas rápidas y sencillas de lograr un buen arte digital.

Como se trata de un conjunto de trabajos que explica a breves rasgos el gran alcance de la ilustración digital, se le dará a cada uno de ellos las fases de creación las que se especificarán para cada trabajo específico.

#### **6.1.2 DISEÑO METODOLÓGICO**

El proceso de creación de un arte digital sigue en líneas generales estas fases:

- 1. Las ideas principales que son dadas por el cliente, en este caso el profesor.
- 2. Se realiza una cierta cantidad de bocetos que permitan llegar a la obtención de la idea que se necesita.
- 3. Se busca obtener la imagen que va a dar una referencia de las formas, esto sirve para darle realismo a la ilustración.
- 4. Proceso de Elaboración, se utiliza las herramientas necesarias para realizar la ilustración, tanto manual como digitalmente.
- 5. Presentación de Trabajo Final.

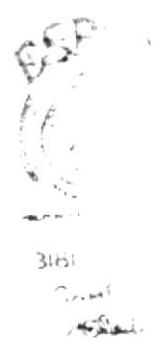

#### **6.1.3 TEMAS ILUSTRADOS**

Los temas ilustrados son los siguientes.

- 1. Portada
- 2. Fotomontaje Ilustrado
- 3. Paisaje Collage
- 4. Autorretrato Cartoon
- 5. Personaje Híbrido
- 6. Twisted Cartoon
- 7. Autoretrato
- 8. Portada Cuento Infantil
- 9. Soporte Gráfico para Artículo de Revista
- 10. Comics
- 11. StoryBoard
- 12. Plumilla

#### **6.2 DESARROLLO DE ILUSTRACIONES**

#### **6.2.1 PORTADA**

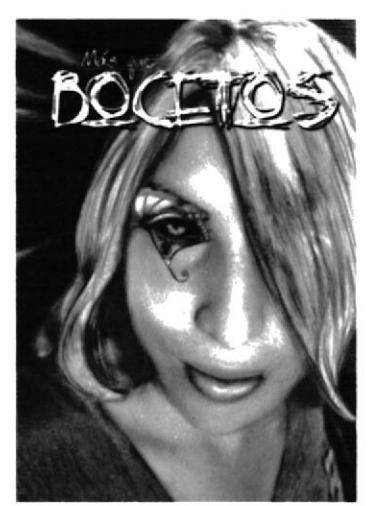

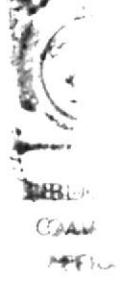

Figura 6-1: Portada.

#### **6.2.1.1 IDEAS PRINCIPALES.**

- **o** Debe ser un autorretrato netamente artístico.
- O Debe ser distorsionada, montaje o las variaciones que quisiéramos.
- **o** Debe tener una textura especial de parte del software.

#### $6.2.1.2$ **BOCETO**

En el proceso de Lluvia de Ideas, se realizan varios bocetos para luego escoger la idea que se va a desarrollar.

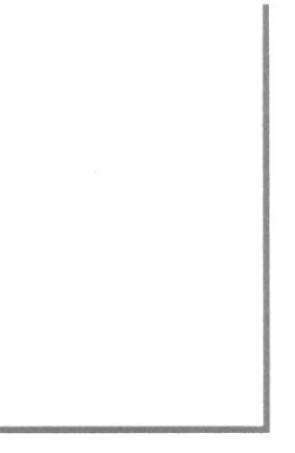

Figura 6-2: Boceto Portada.

#### **FOTO REFERENCIA**  $6.2.1.3$

Para poder realizar este trabajo se escogen las imágenes a utilizar para poder hacer los montajes necesarios.

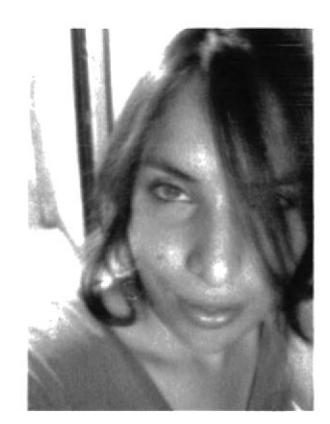

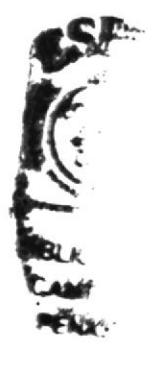

Figura 6-3: Foto Original.

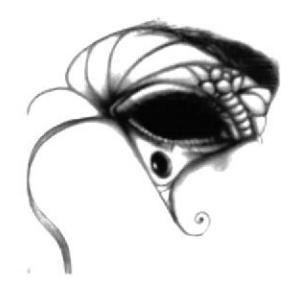

Figura 6-4: Objeto para la Ilustración.

#### **6.2.1.4 PROCESO DE ELABORACIÓN**

Se modifica la imagen principal en Photoshop, se accede al cuadro de Saturation con  $Control+H$  y se busca una variedad de colores que llame la atención.

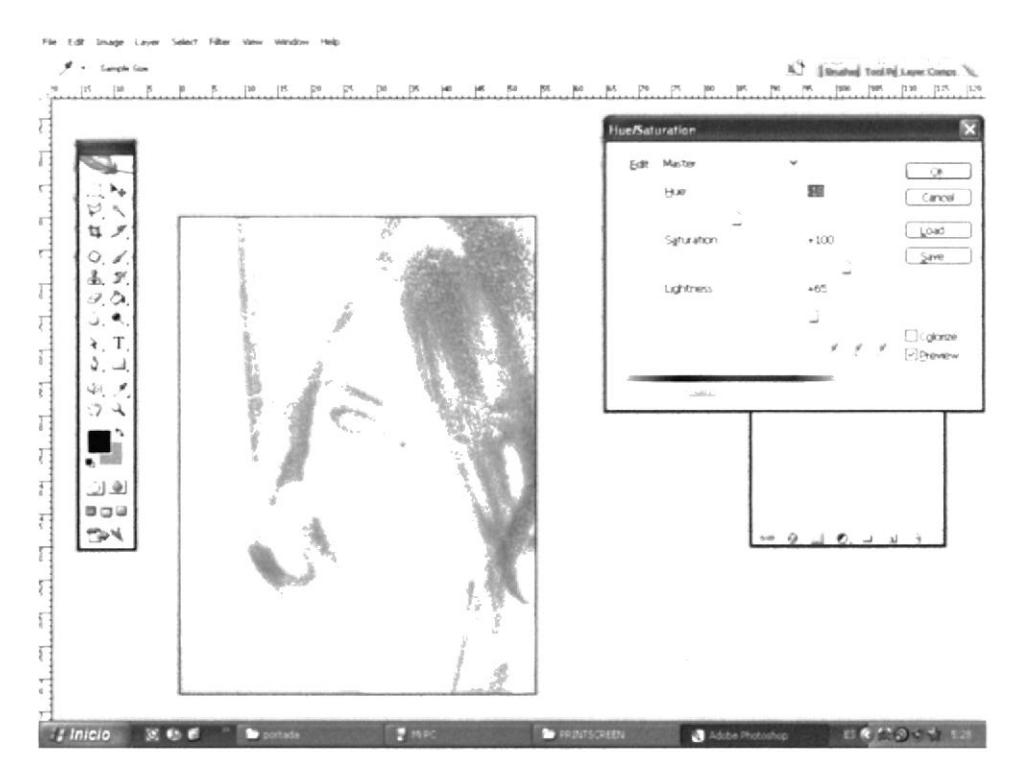

Figura 6-5: Photoshop Saturación.

Estando en Photoshop se escoge la opción Posterizar en la barra de herramientas de Imagen y se escoge el nivel adecuado para posterizar la imagen

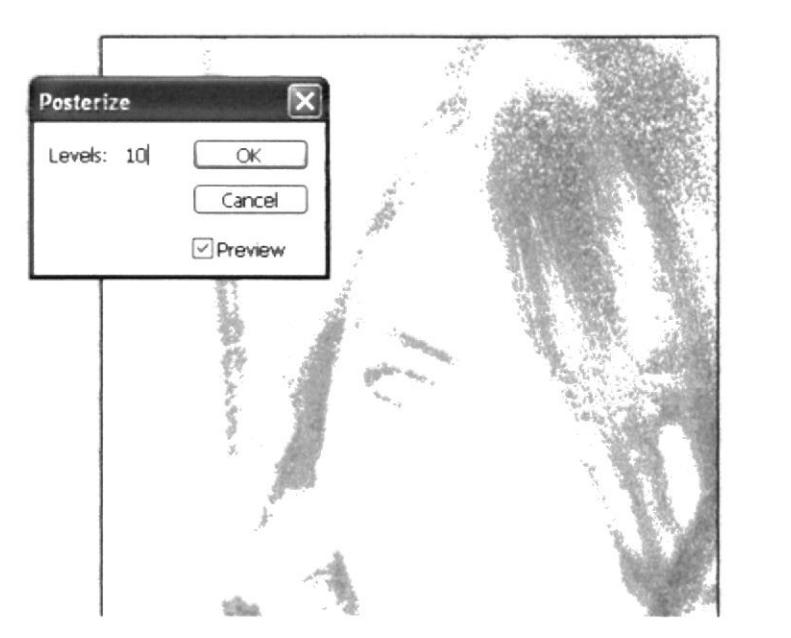

Figura 6-6: Posterizar.

R.

**PES** 

#### **6.2.1.5 TRABAJO FINAL**

Una vez realizado los cambios en Photoshop, se inserta la imagen en Corel Painter y se realiza Quick Clone, cambiando los recursos de clonación para juntar la imagen con los objetos.

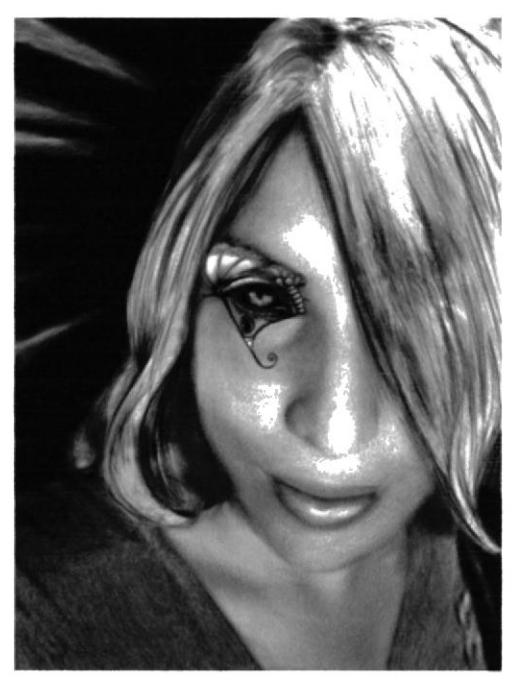

Figura 6-7: Imagen Final.

#### **6.2.1.6 INSERTAR SOPORTE LITERARIO**

Cuando esté terminado el trabajo se introduce el Soporte Literario para poder dilizarla como Portada. ₩

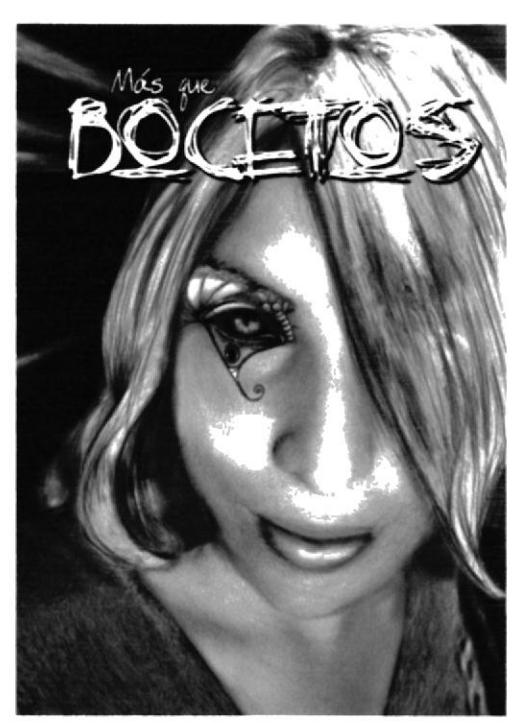

Figura 6-8: Portada Final.

#### 6.2.2 FOTOMONTAJE ILUSTRADO

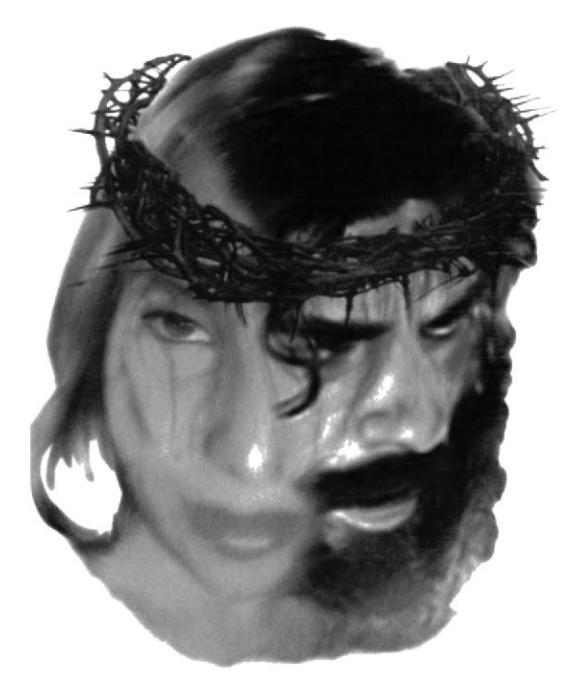

Figura 6-9: Fotomontaje llustrado.

#### 6.2.2.I IDEAS PRINCIPALES.

- O Se debe realizar un fotomontaje.
- o Luego pasarlo a Corel Draw y realizar Quick Clone.

#### 6.2.2.2 FOTO REFERENCIA

Una vez que se han escogido las imágenes a utilizar, se procede a montarlas en Photoshop.

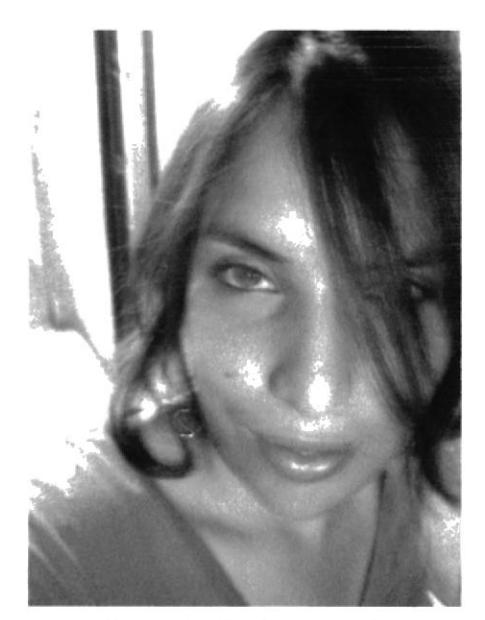

Figura 6-10: Fotografia.

**fter** 

 $\frac{1}{2}$ 

¡i,

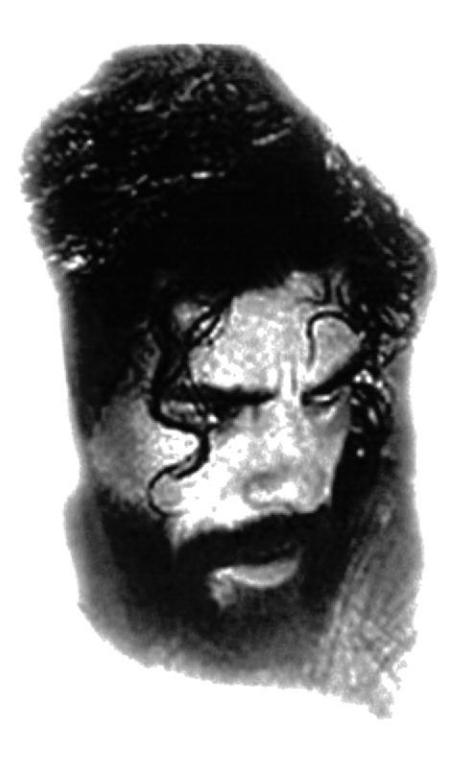

Figura 6-11: Imagen a montar.

#### PROCESO DE ELABORACIÓN  $6.2.2.3$

Una vez que está realizado el Fotomontaje, se lo lleva a Corel Painter.

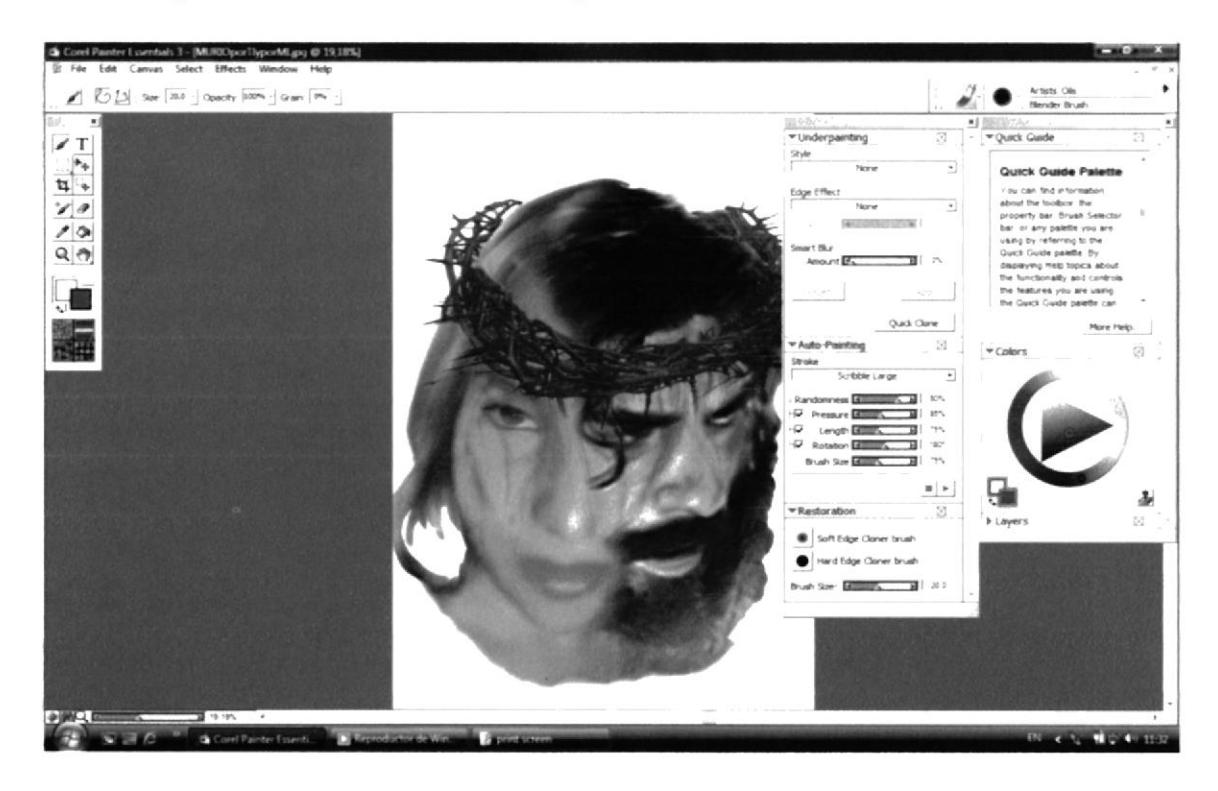

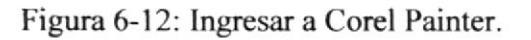

Se escoge la opción File y luego Quick Clone.

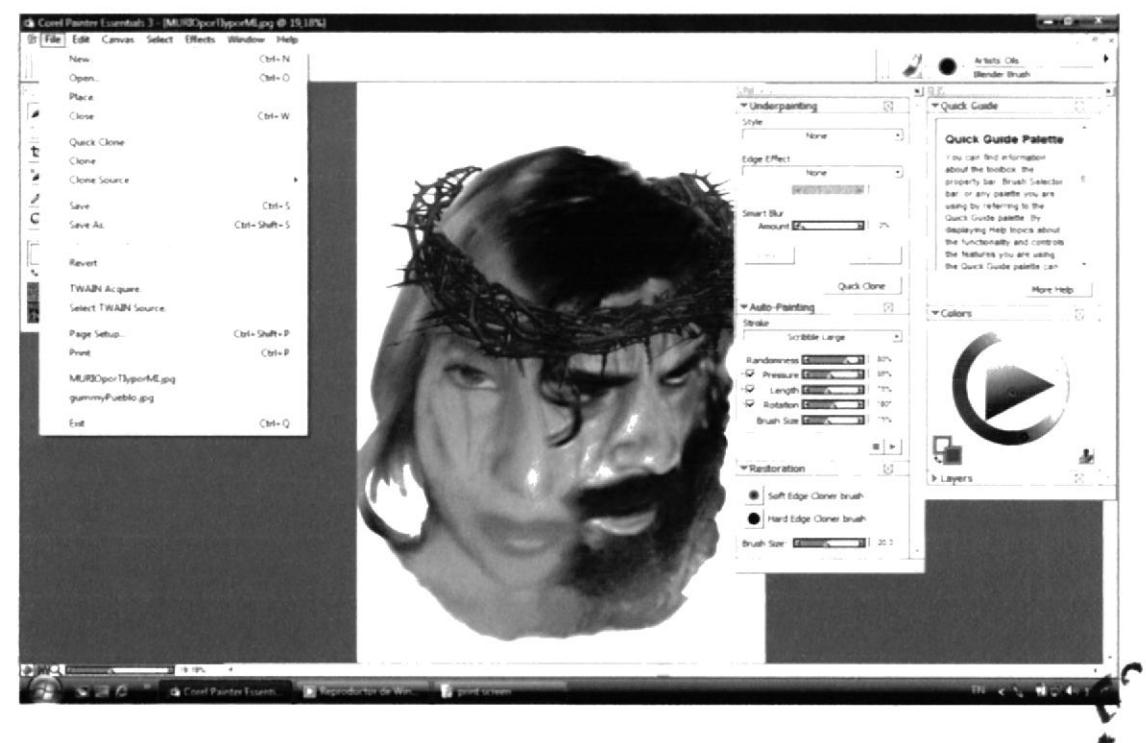

Figura 6-13: Quick Clone.

Se procede a escoger una brocha Cloner y se empieza a pasar por el dibujo parte por parte, siempre recordando que se puede nivelar el tamaño o tipo de la brocha según e lugar que este pintando.

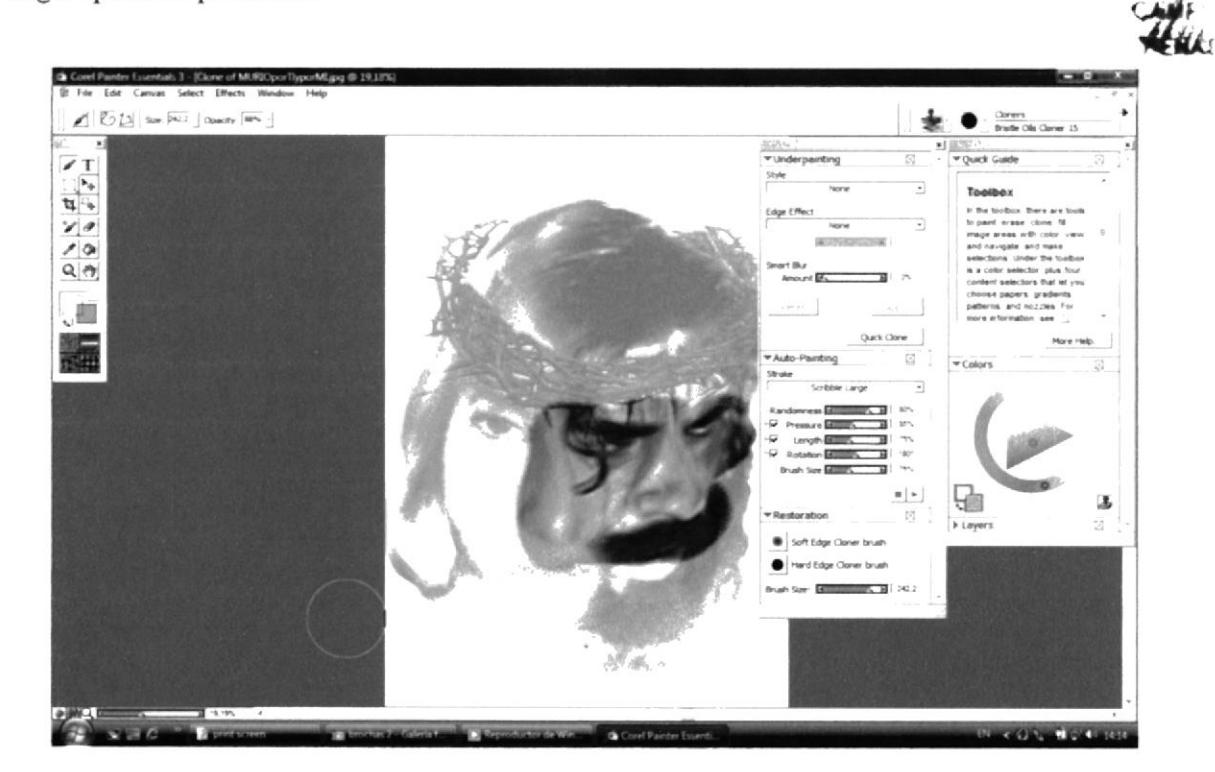

Figura 6-14: Escoger Brocha.

#### **6.2.2.4 TRABAJO FINAL**

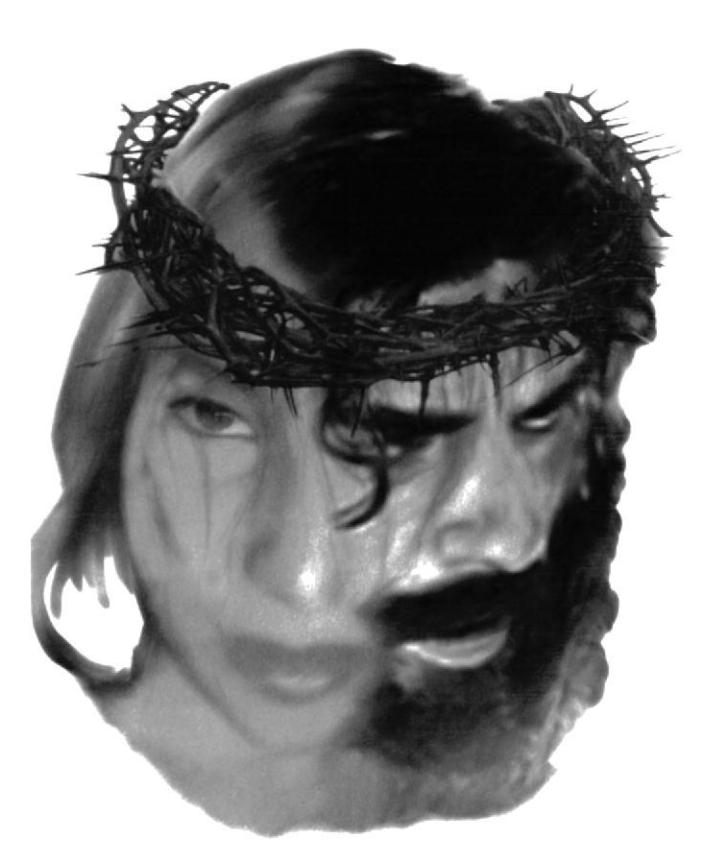

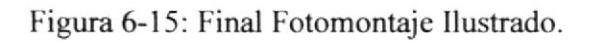

#### **6.2.3 PAISAJE COLLAGE**

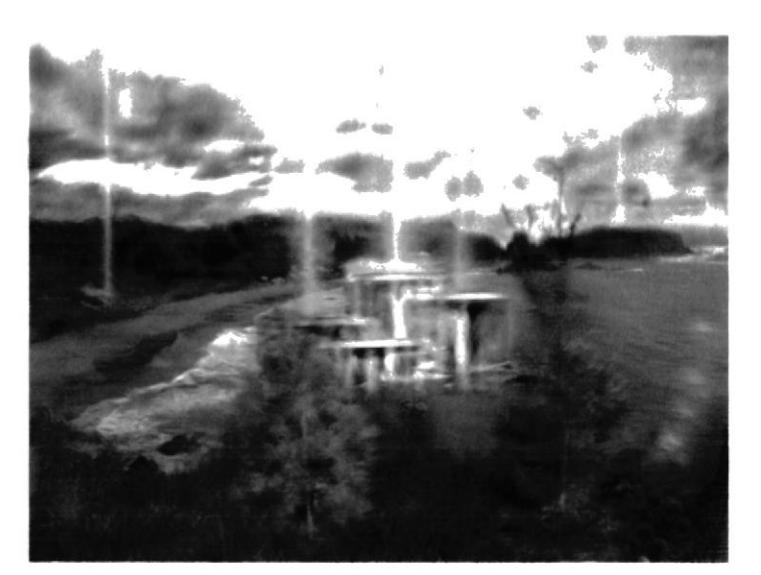

Figura 6-16: Paisaje Collage.

#### **6.2.3.1 IDEAS PRINCIPALES.**

- **o** Se debe escoger cualquier paisaje para practicar el método de Quick Clone.
- **o** Se puede realizar un montaje de varios paisajes.
- O La importancia de este trabajo es transformar una fotografía en ilustración.

#### **6.2.3.2 FOTO REFERENCIA**

Las imágenes que forman parte de paisaje final.

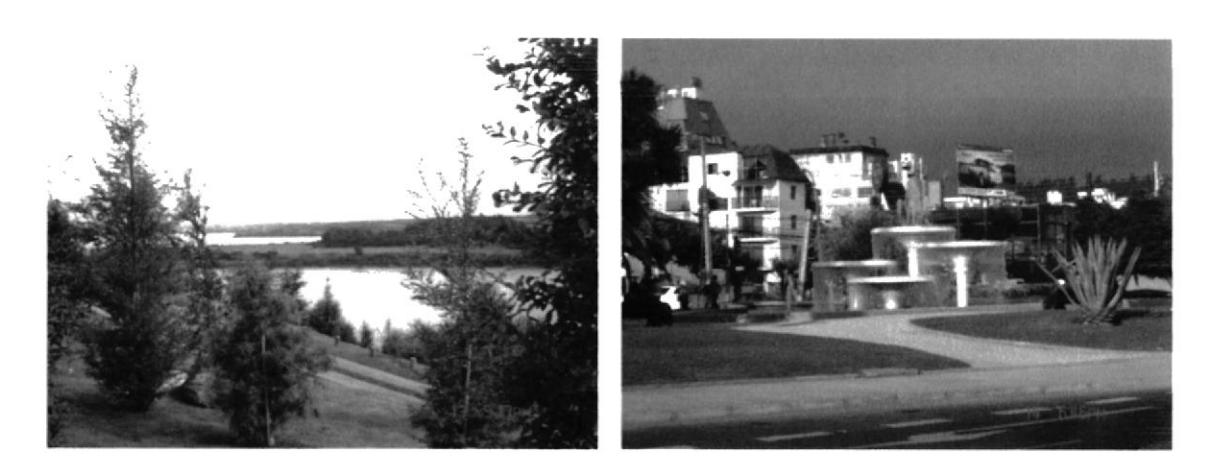

Figura 6-17: Primer Paisaje.

Figura 6-18: Segundo Paisaje.

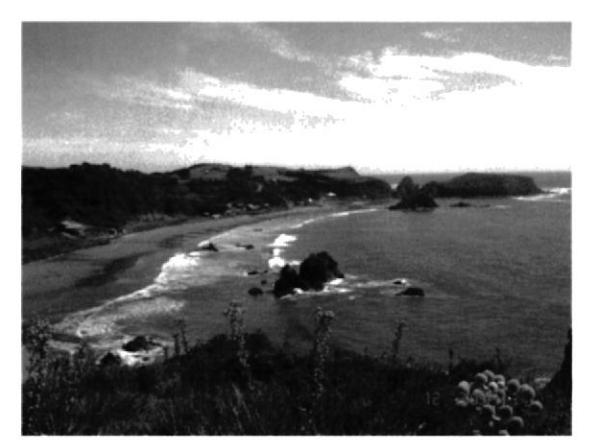

Figura 6-19: Tercer Paisaje.

#### **6.2.3.3 PROCESO DE ELABORACIÓN**

Se lleva el Paisaje a Corel Painter y se escoge la opción de Quick Clone.

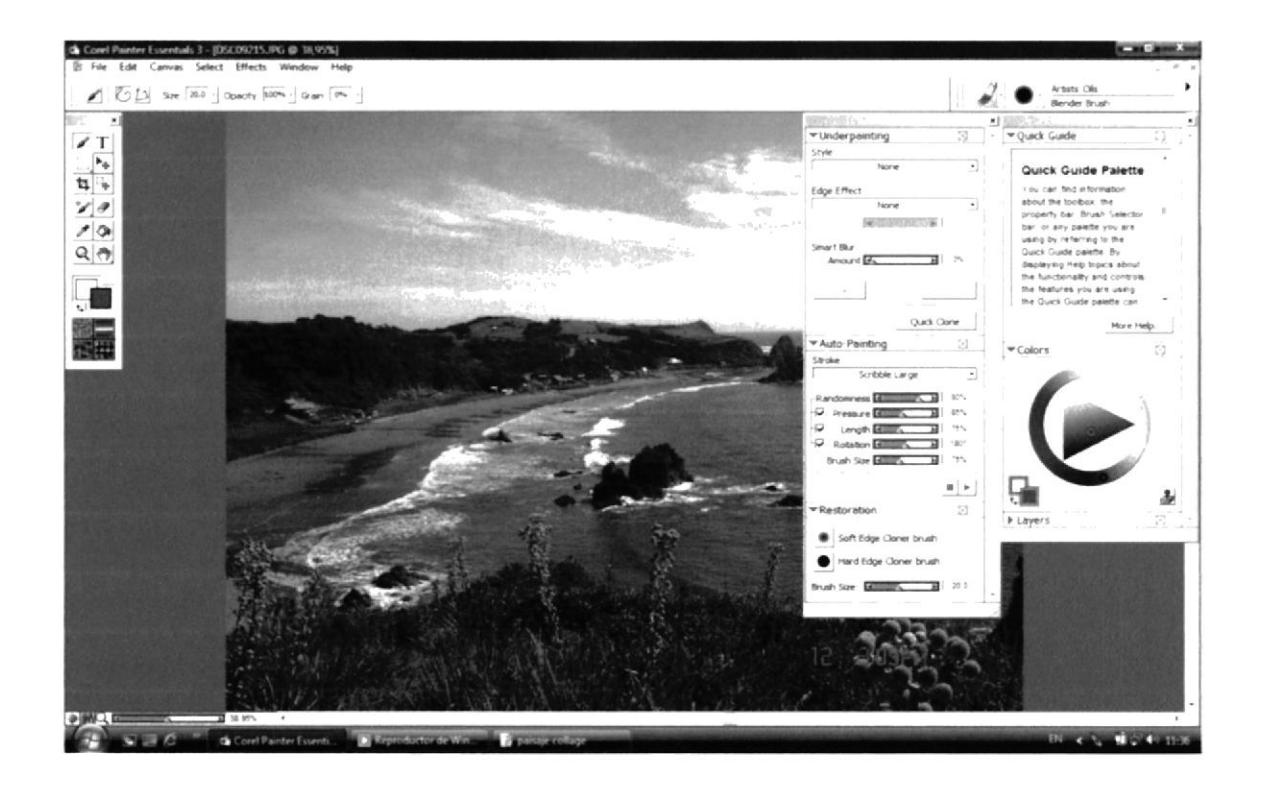

Figura 6-20: Clonación del Paisaje.

Se empieza a clonar la parte que se desee.

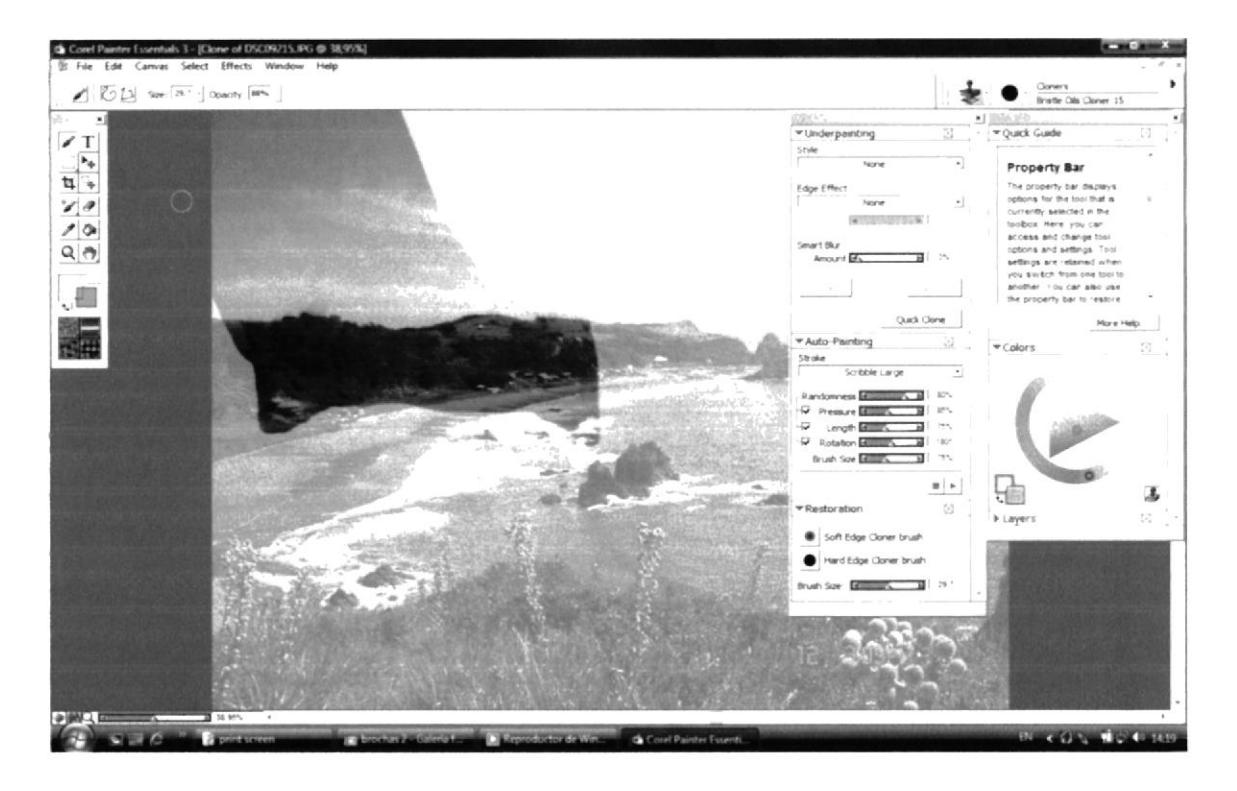

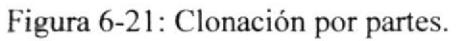

Se escoge la opción File y se va a Clone Source.

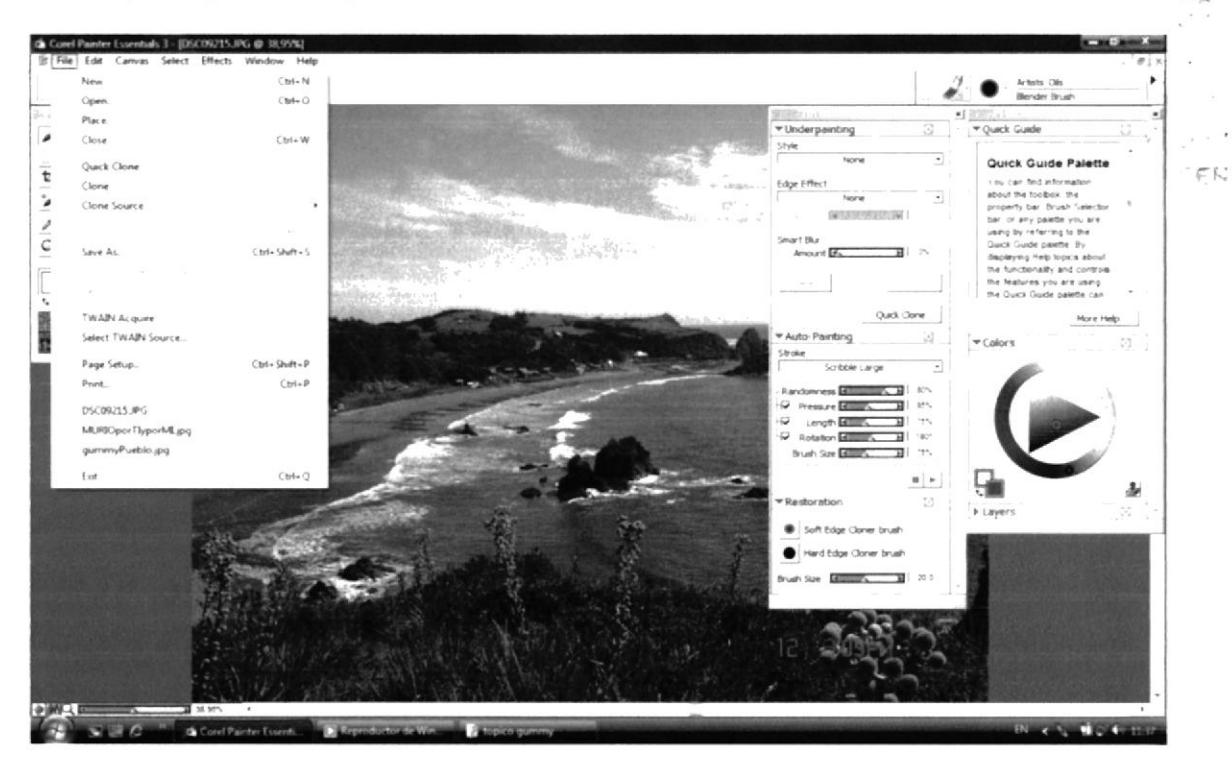

Figura 6-22: Cambio de recurso de clonación.

Y automáticamente se puede empezar a clonar la siguiente foto en el mismo archivo. Después de realizarlo con cada imagen se añade pinceladas para arreglar el montaje.

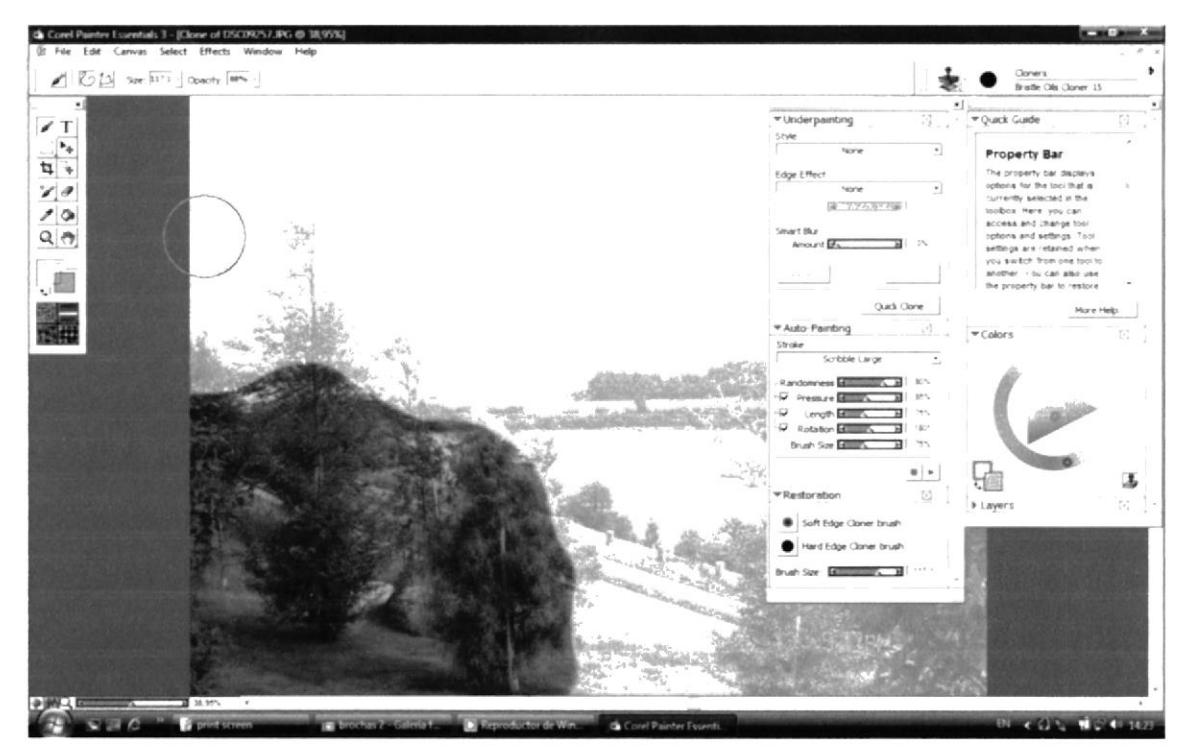

Figura 6-23: Segundo recurso de clonación.

#### **6.2.3.4 TRABAJO FINAL**

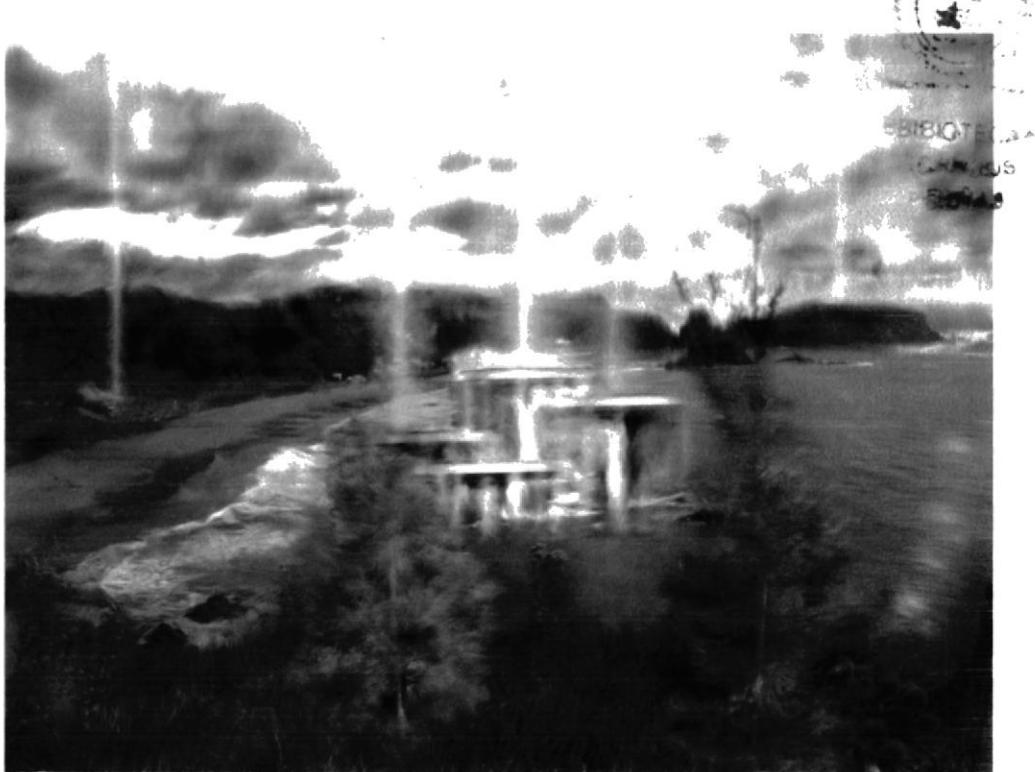

Figura 6-24: Final Fotomontaje.

#### **6.2.4 AUTORETRATO CARTOON**

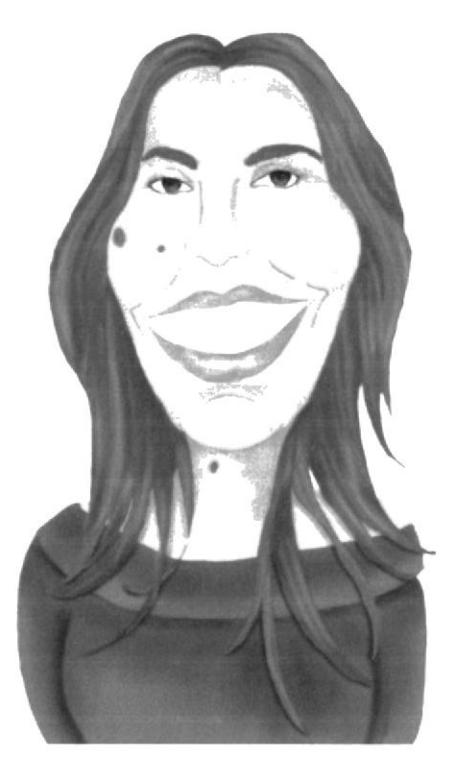

Figura 6-25: Autoretrato Cartoon.

#### **6.2.4.1 IDEAS PRINCIPALES.**

- O Basado en una fotografía nuestra, se debe realizar una caricatura.
- O Después de dibujarla, se procederá a pintarla con el método de casi realismo.

#### **6.2.4.2 BOCETO**

Después de plasmar el dibujo en el papel, se procede a escanearlo para asrepoder realizarlo digital.

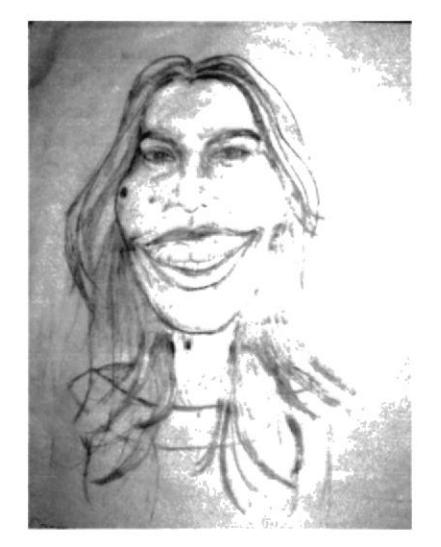

Figura 6-26: Boceto Autoretrato Cartoon.

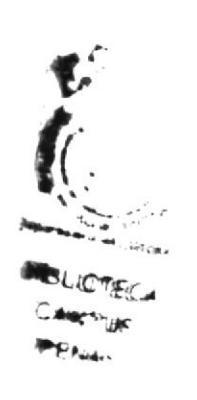

 $\overline{\phantom{a}}$ 

#### **6.2.4.3 FOTO REFERENCIA**

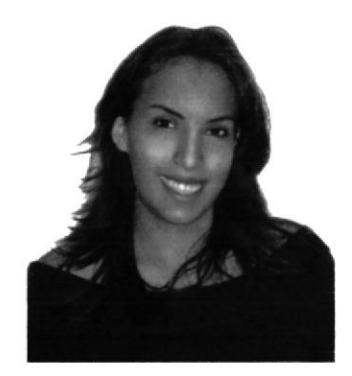

Figura 6-27: Original para Autoretrato Cartoon.

#### **6.2.4.4 PROCESO DE ELABORACIÓN**

Para trabajar en digital, es necesario que en una capa diferente se realicen las líneas, siguiendo el boceto escaneado, para poder aprovechar la transparencia de la capa.

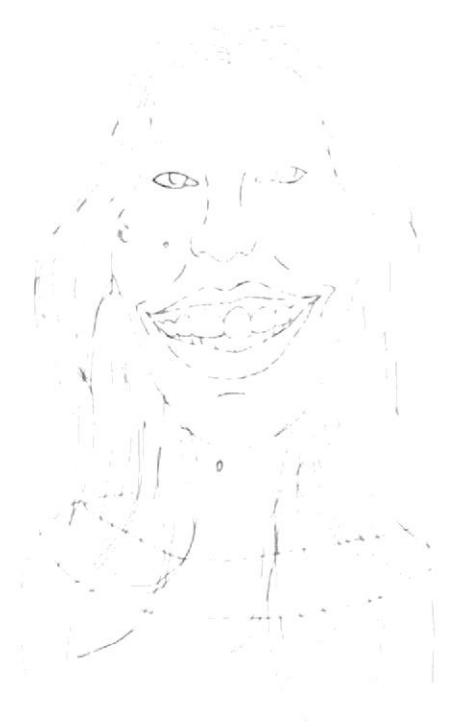

Figura 6-28: Líneas del Boceto.

Utilizando la brocha de acrílico y modulando el tamaño, se procede a pintar el fondo de la caricatura. Poco a poco se le va añadiendo luces y sombras parte por parte.

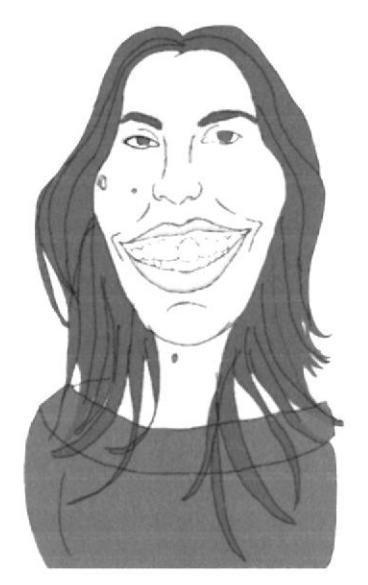

Figura 6-29: Pintar la Imagen.

#### **6.2.4.5 TRABAJO FINAL**

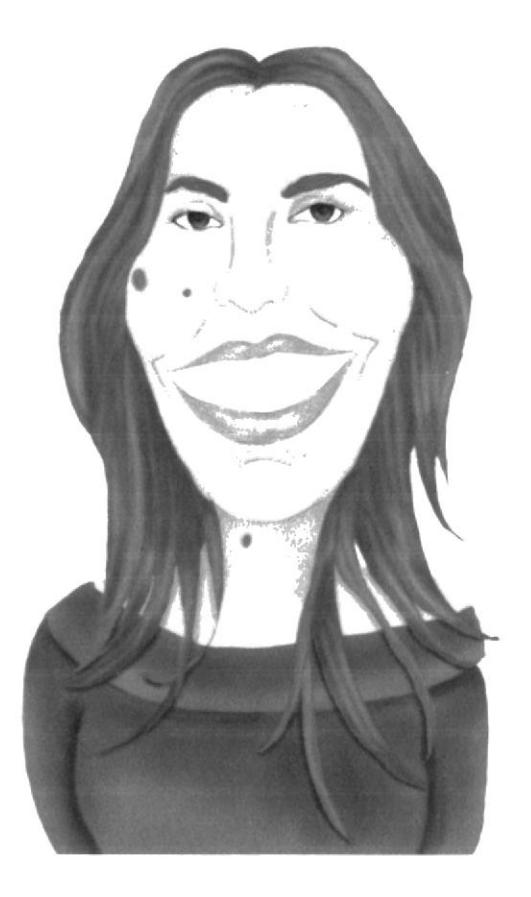

Figura 6-30: Final Autoretrato Cartoon.

#### **6.2.5 PERSONAJE HIBRIDO**

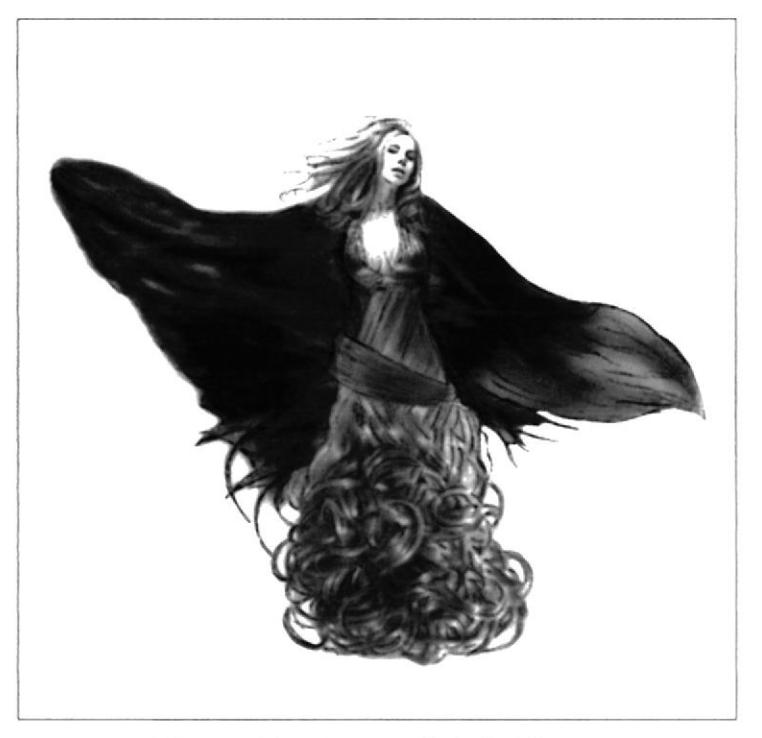

Figura 6-31: Personaje Híbrido.

#### **6.2.5.1 IDEAS PRINCIPALES.**

- **o** Se debe CREAR un personaje que no parta de lo que ya existe.
- **o** Se debe lograr algún tipo de textura.

#### **6.2.5.2 BOCETO**

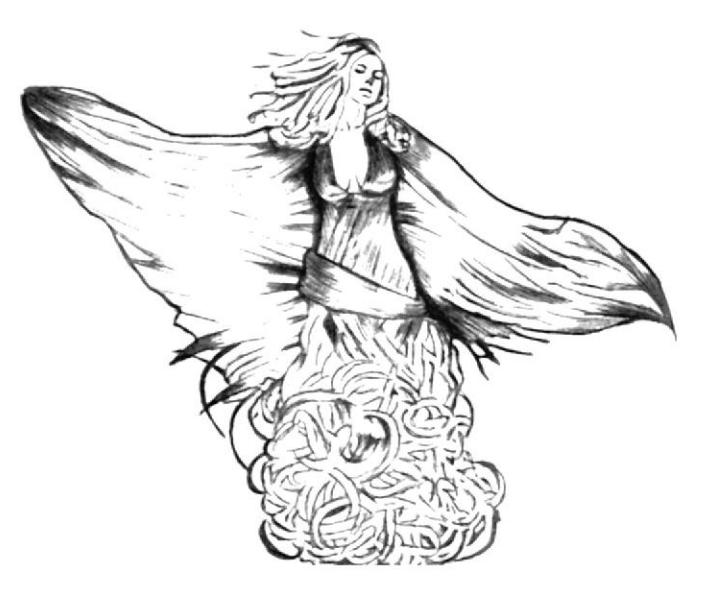

Figura 6-32: Boceto Personaje Híbrido.

#### **6.2.5.3 FOTO REFERENCIA**

Una vez que se decide la textura que se va a utilizar, se escoge las imágenes adecuadas para tomar de referencia, en este caso la textura es de cabellos.

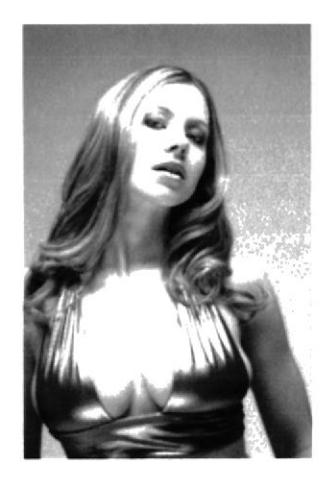

Figura 6-33: Foto referencia.

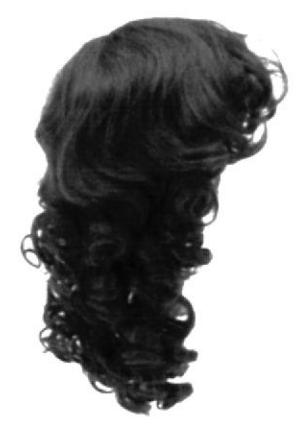

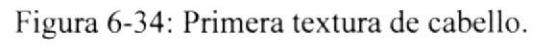

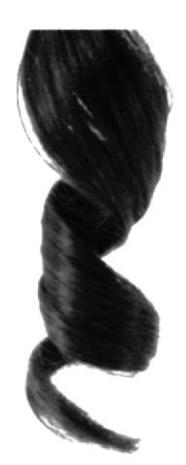

Figura 6-35: Segunda textura de cabello.

#### **6.2.5.4 PROCESO DE ELABORACIÓN**

Después de realizar el montaje en Photoshop, se lo lleva a Corel Painter.

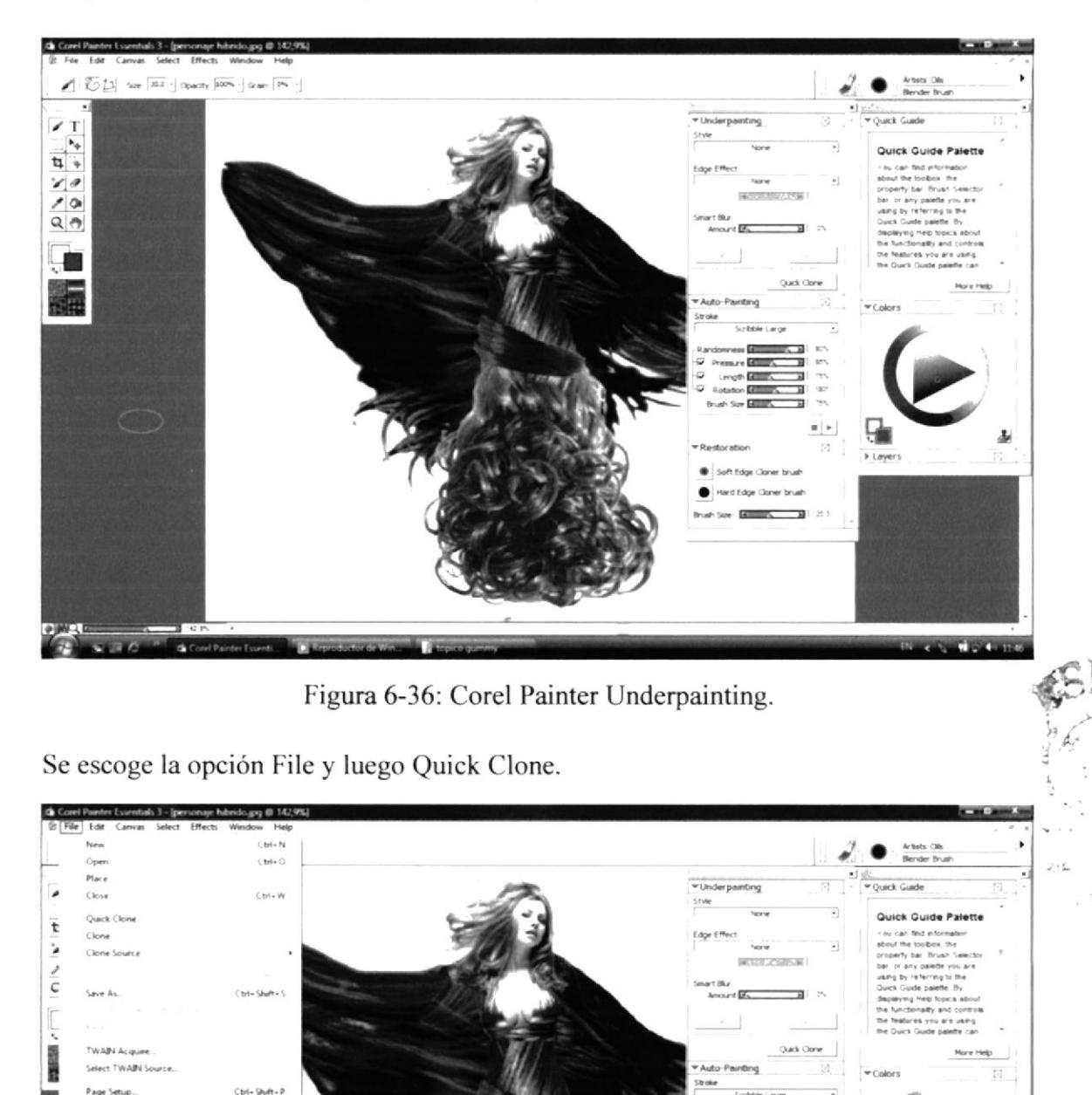

Figura 6-37: Quick Clone Personaje Híbrido.

Edge Co

DSC09309.JPG DSC09257.jpg DSC09215.0PG MURIOperTlyporMLgs  $Cnt-<sup>p</sup>$ 

 $\zeta$  and  $\zeta$ 

Se procede a escoger una brocha Cloner y se empieza a pasar por el dibujo parte por parte, siempre recordando que se puede nivelar el tamaño o tipo de brocha según el lugar que este pintando.

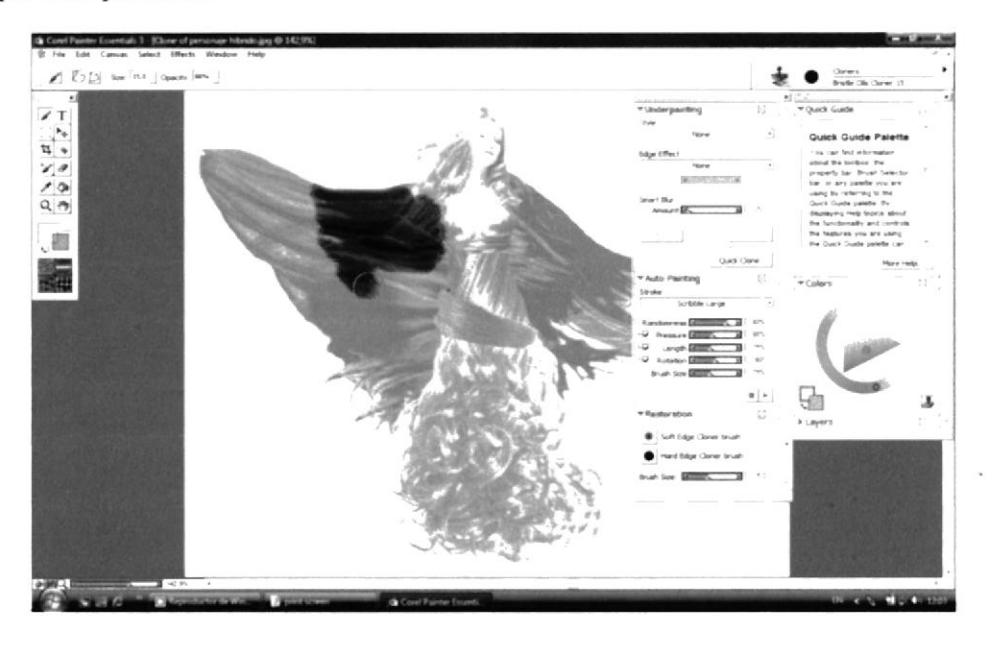

Figura 6-38: Escoger brocha según área.

#### **6.2.5.5 TRABAJO FINAL**

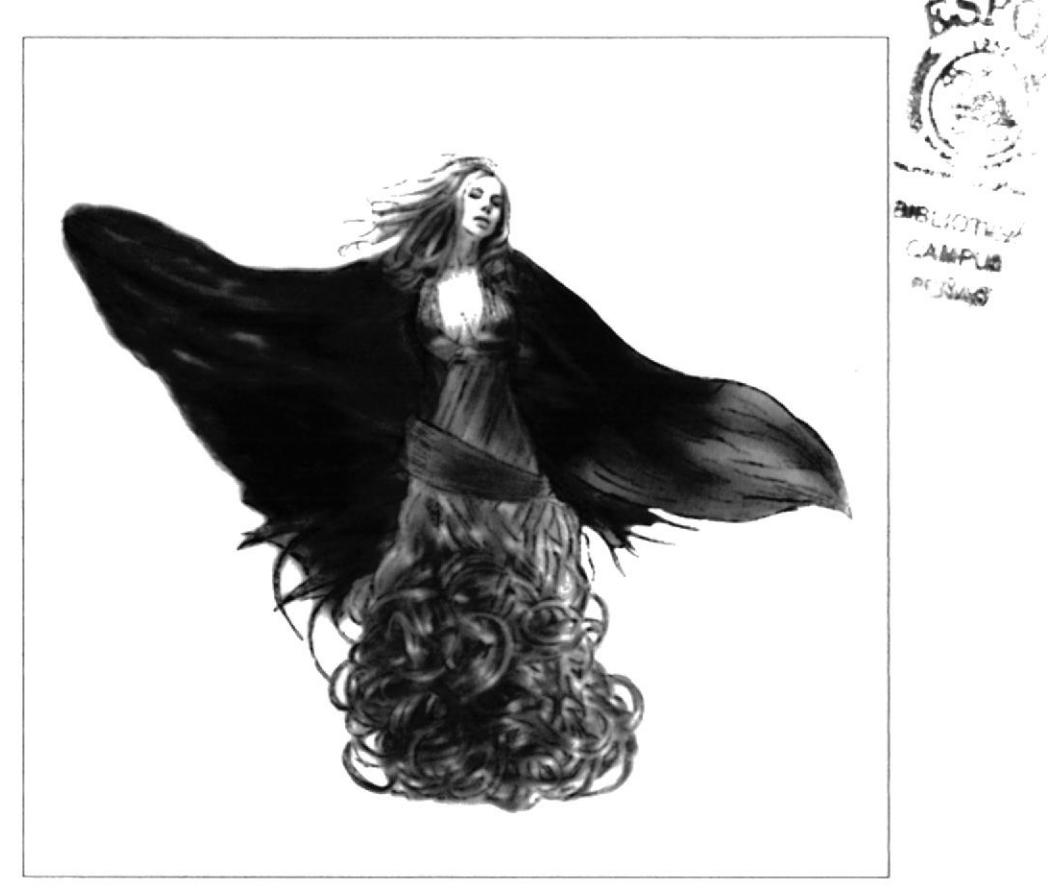

Figura 6-39: Final Personaje Híbrido.

#### **6.2.6 TWISTED CARTOON**

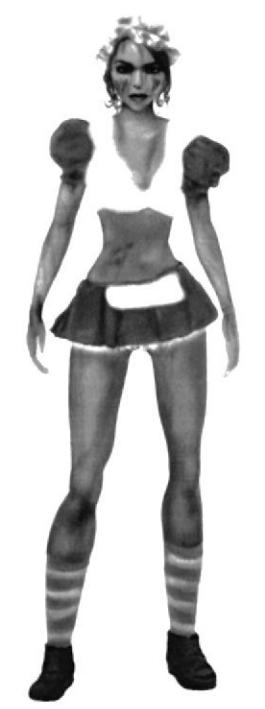

Figura 6-40: Twisted Cartoon.

#### **6.2.6.1 IDEAS PRINCIPALES.**

- **o** Se debe escoger cualquier personaje conocido, mas considerado como fresa.
- **o** Se lo tiene que transformar sin perder la idea.

**6.2.6.2 BOCETO** 

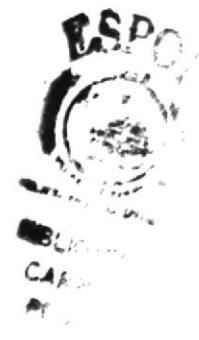

Figura 6-41: Boceto Twisted Cartoon.

#### **6.2.6.3 FOTO REFERENCIA**

Se le da la personalidad deseada, sin perder la idea principal del personaje, en este caso Rosita Fresita.

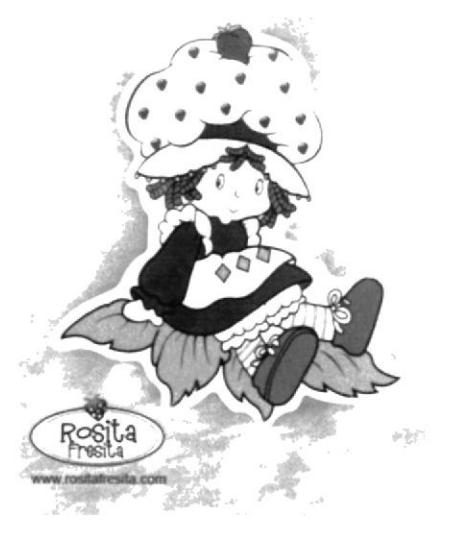

Figura 6-42: Foto Rosita Fresita.

#### **6.2.6.4 PROCESO DE ELABORACIÓN**

Se le da un color de fondo a cada parte del dibujo.

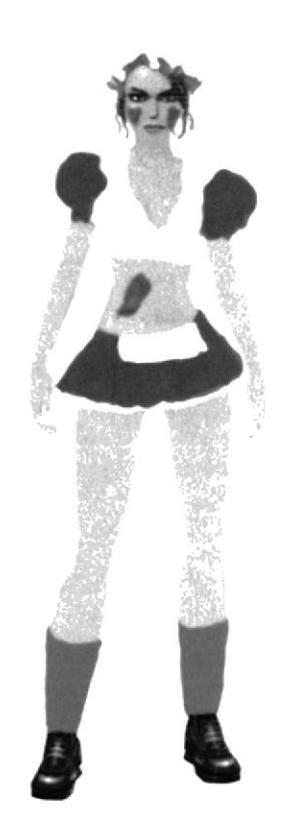

Figura 6-43: Color por partes.

二江馬子

Se empieza a escoger el color adecuado para cada parte del cuerpo y se procede a darle luces y sombras.

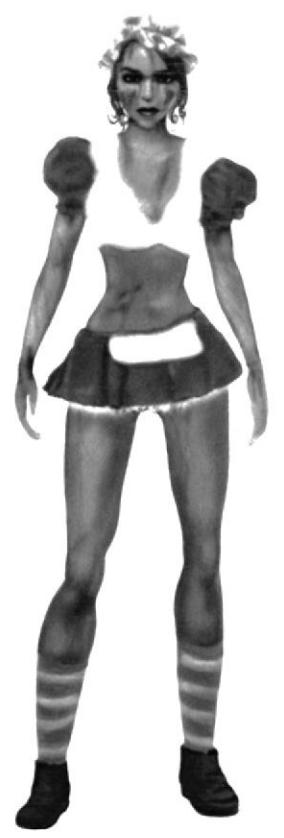

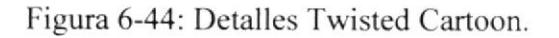

Se continúa hasta que se logre dar forma realismo a las partes y así dar una mayor calidad a la ilustración. Lo mas importante son los detalles que se logra darle a ciertas partes del cuerpo, esto se logra con diferentes tipos y grosores de brocha.

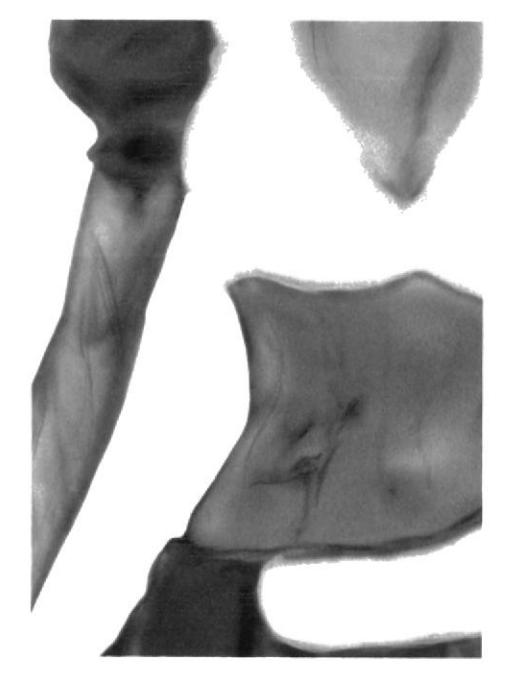

Figura 6-45: Colocación de luces v sombras.

.f

Poco a poco se puede ir observando como la ilustración obtiene un toque realista.

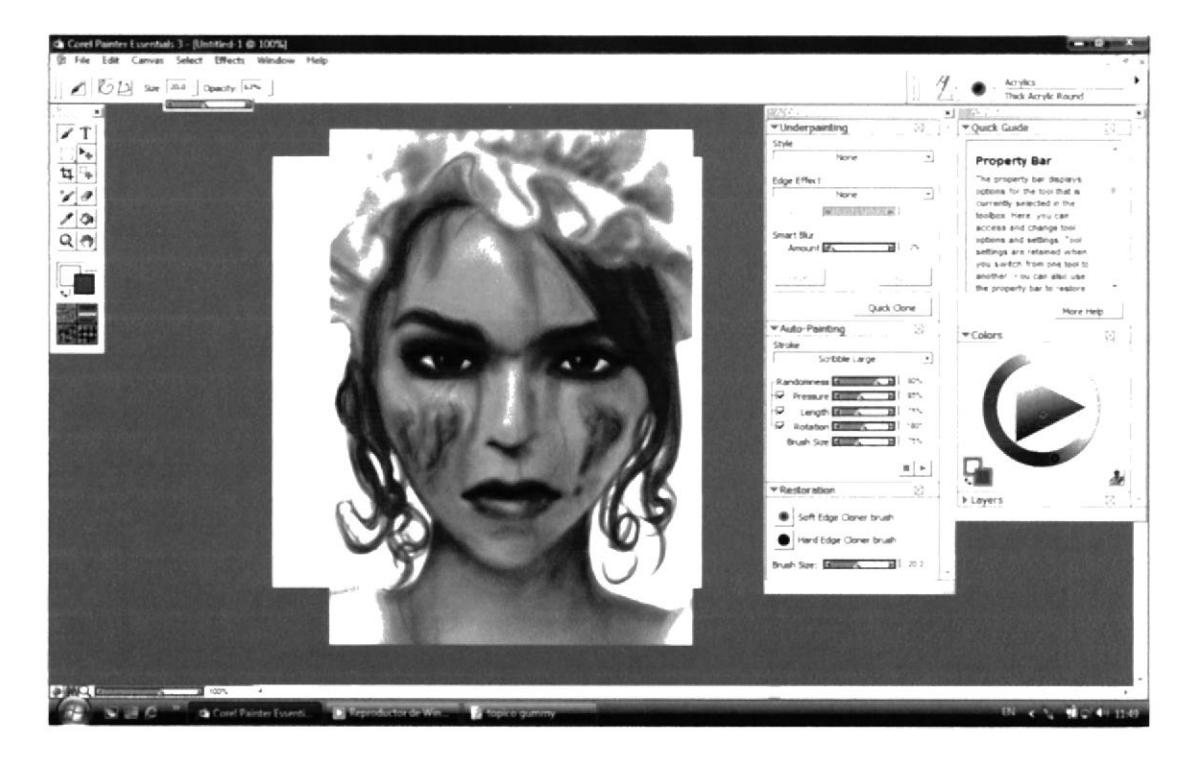

Figura 6-46: Detalles de Brocha.

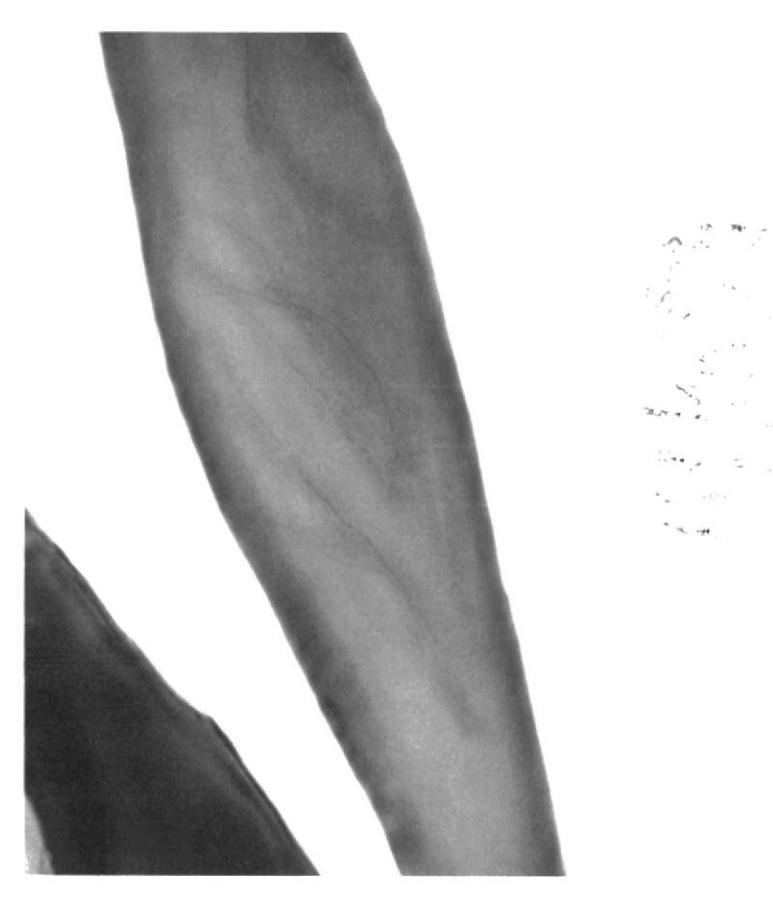

Figura 6-47: Efectos de los Detalles.

#### **6.2.6.5 TRABAJO FINAL**

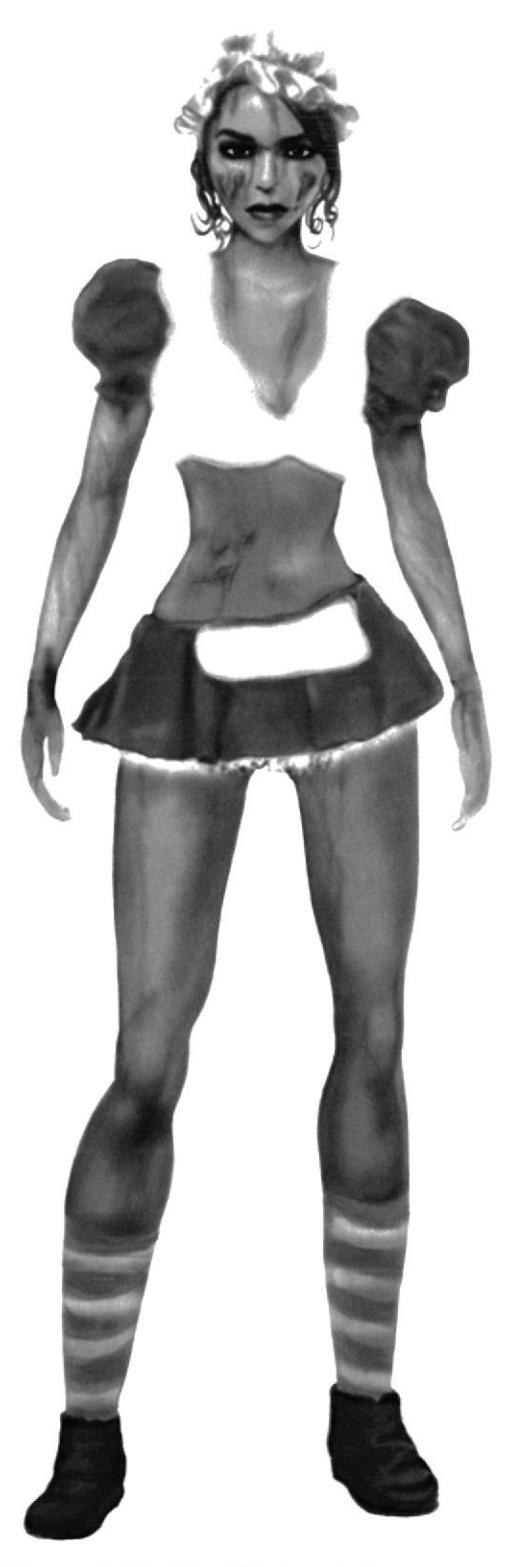

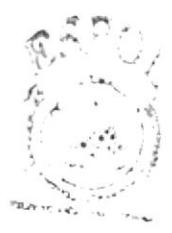

 $\mathbb{R}$ l $\mathbb{H}_{(n, n)}$ -s $_{\mathbb{C}, n}$ Co service  $\widetilde{P} \subseteq \mathsf{N}_{\mathsf{A}}$  ,  $\zeta$ 

Figura 6-48: Final Twisted Cartoon.

#### **6.2.7 AUTORETRATO ILUSTRADO**

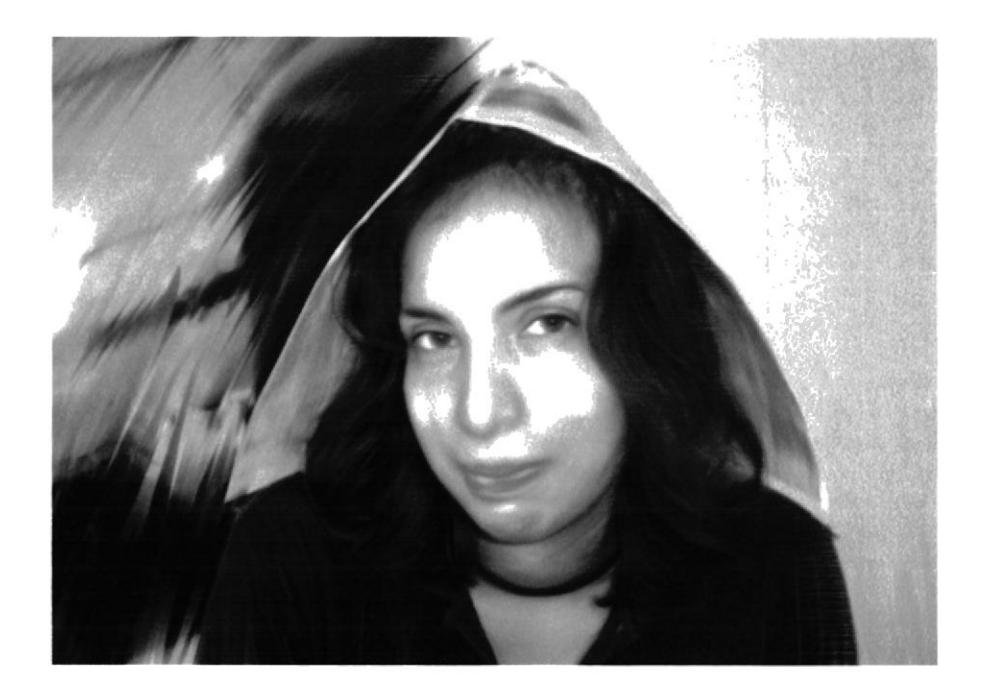

Figura 6-49: Autoretrato Ilustrado.

#### **6.2.7.1 IDEAS PRINCIPALES.**

o Basado en una fotografía nuestra, se debe realizar una ilustración diferentes detalles de brocha.

**O** Se utilizará Quick Clone.

#### **6.2.7.2 FOTO REFERENCIA**

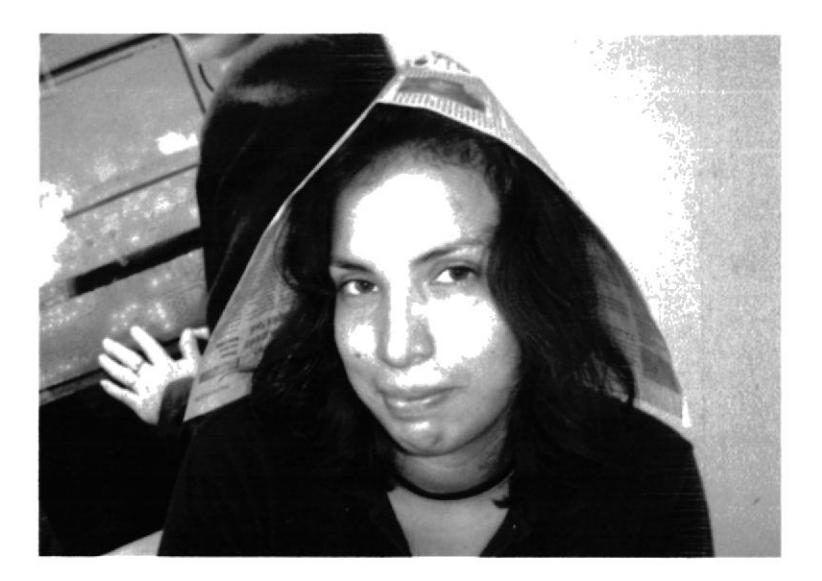

Figura 6-50: Foto Referencia Autoretrato.

#### **6.2.7.3 PROCESO DE ELABORACIÓN**

Desde Photoshop se realice una selección solo del cuerpo.

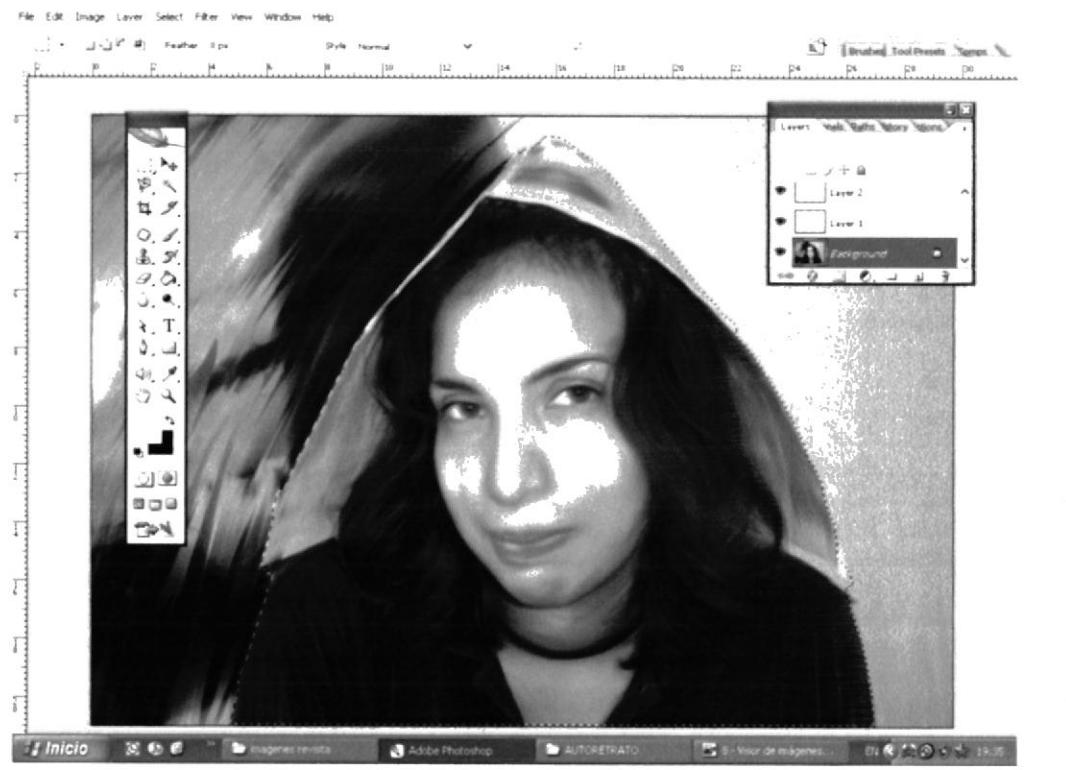

Figura 6-51: Recorte de la Imagen.

Una vez que se realizó la selección, se escoge la opción de Hue/Saturation y se aclarará con la variación de color deseada.

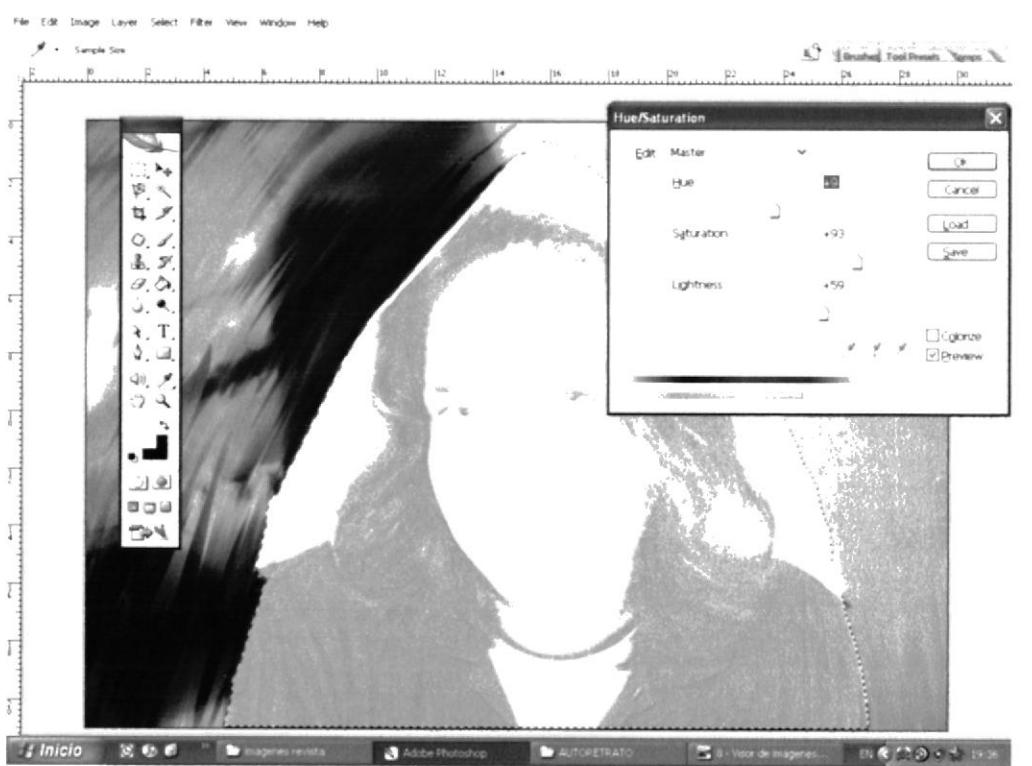

Figura 6-52: Hue Saturation.

Si se utiliza de manera adecuada el Quick Clone, se podrá obtener buenos detalles con las brochas.

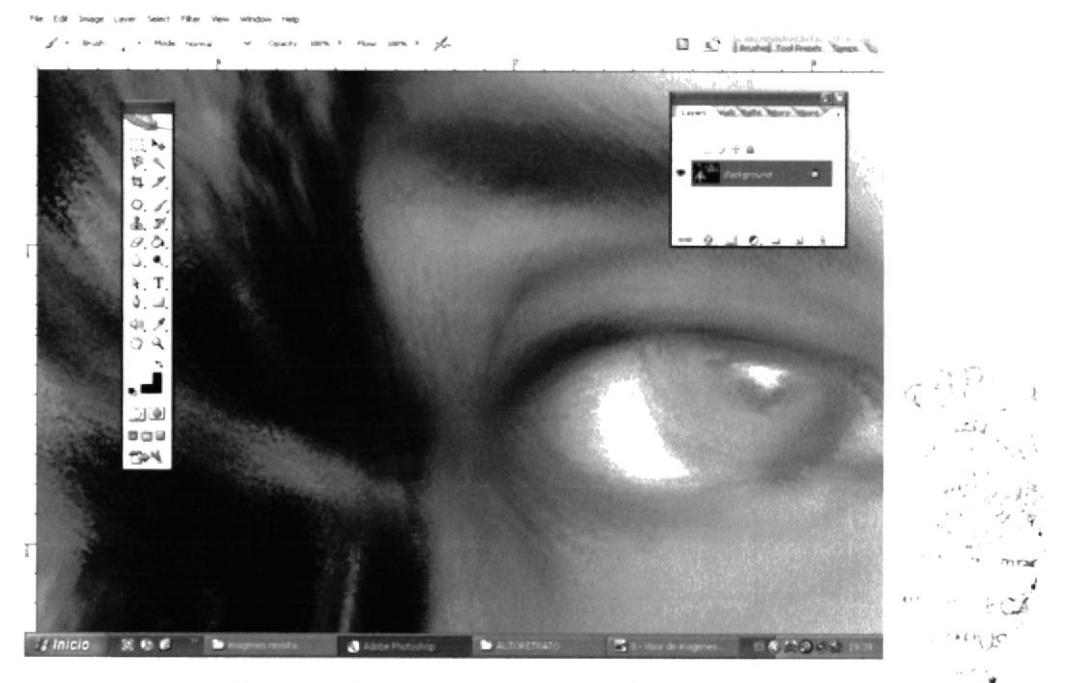

Figura 6-53: Brochas en Photoshop.

#### **6.2.7.4 TRABAJO FINAL**

Es importante que para realizar la revista se formen diseños acorde al trabajo o al estilo a utilizar, para exponer las ilustraciones.

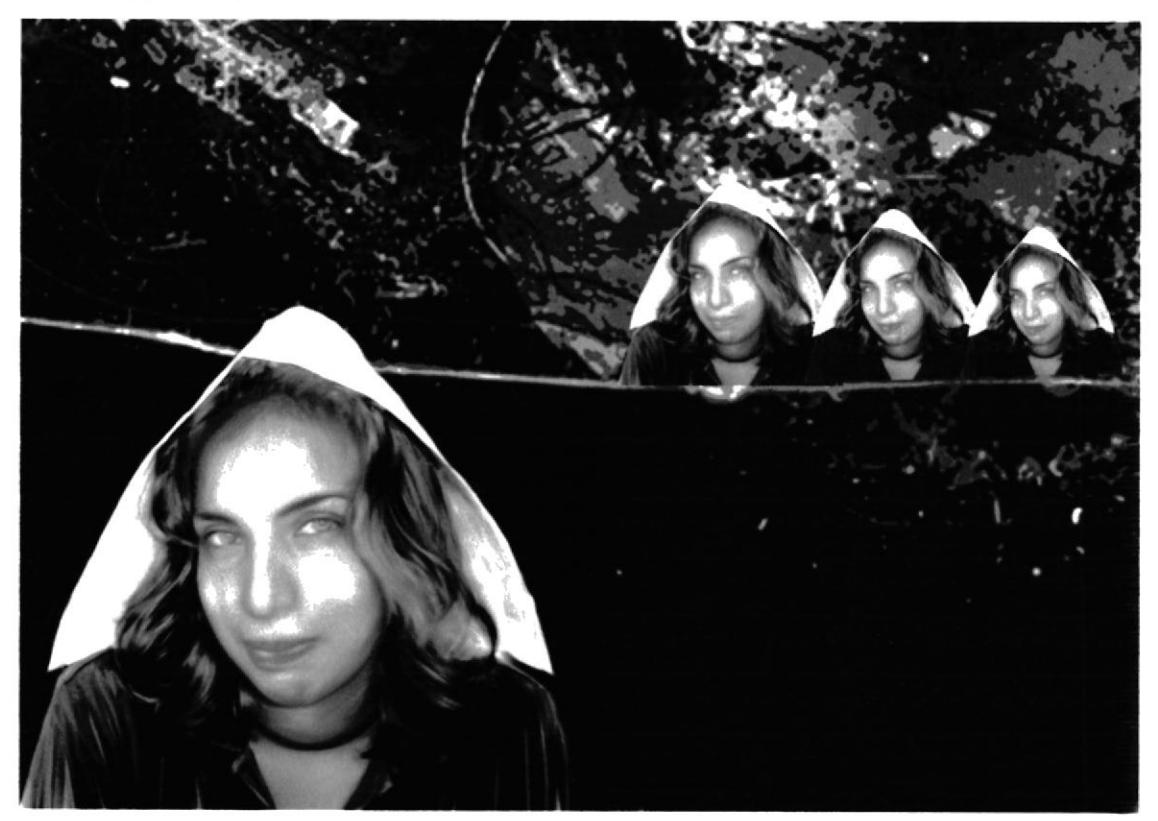

Figura 6-54: Diseño Final Autoretrato Ilustrado.

#### **6.2.8 PORTADA CUENTO INFANTIL**

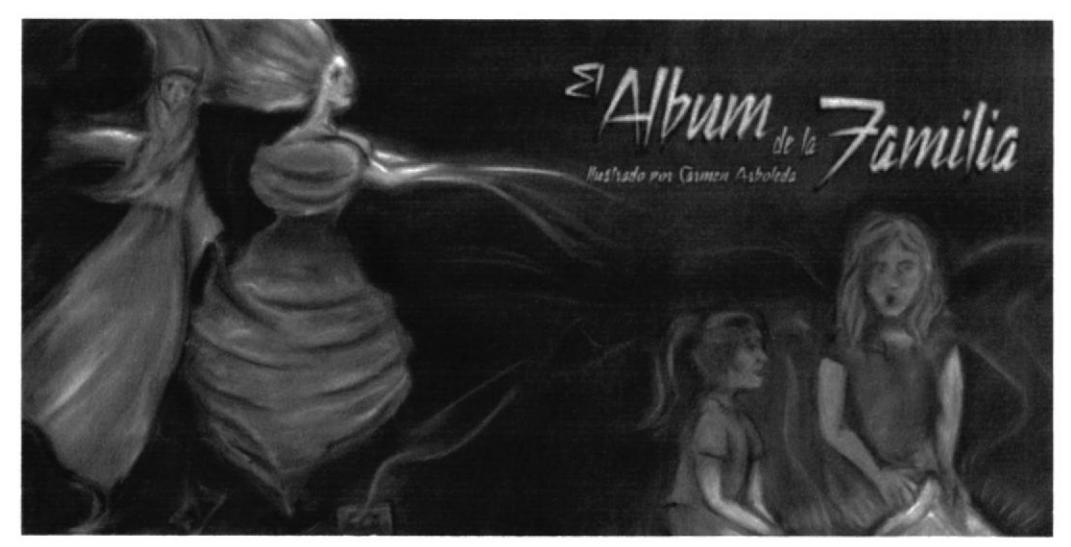

Figura 6-55: Portada Cuento Infantil.

#### **6.2.8.1 IDEAS PRINCIPALES.**

O Con una historia creada, se debe realizar la portada para niños.

#### **6.2.8.2 BOCETO**

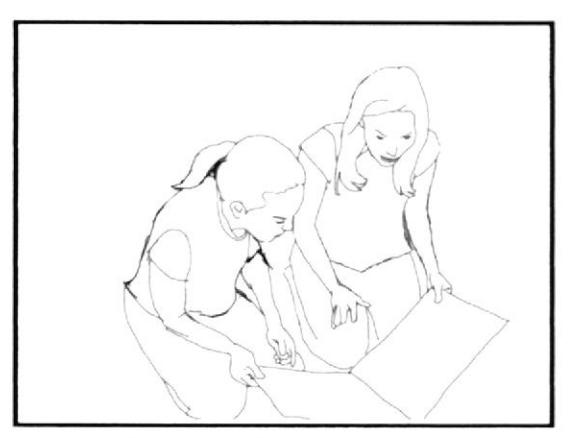

Figura 6-56: Primer Boceto Cuento Infantil.

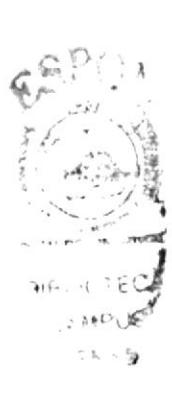

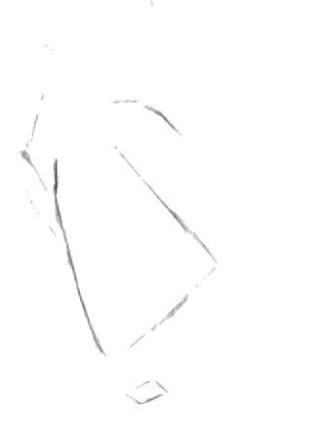

Figura 6-57: Segundo Boceto Cuento Infantil.

#### **6.2.8.3 FOTO REFERENCIA**

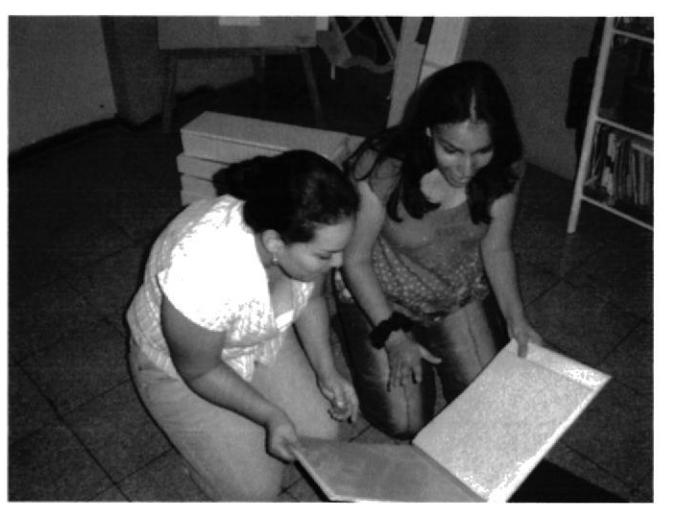

Figura 6-58: Foto Referencia Cuento.

#### **6.2.8.4 PROCESO DE ELABORACIÓN**

El proceso de elaboración es similar al de los trabajos anteriores pero es importante recordar que las texturas son importantes en esta ilustración.

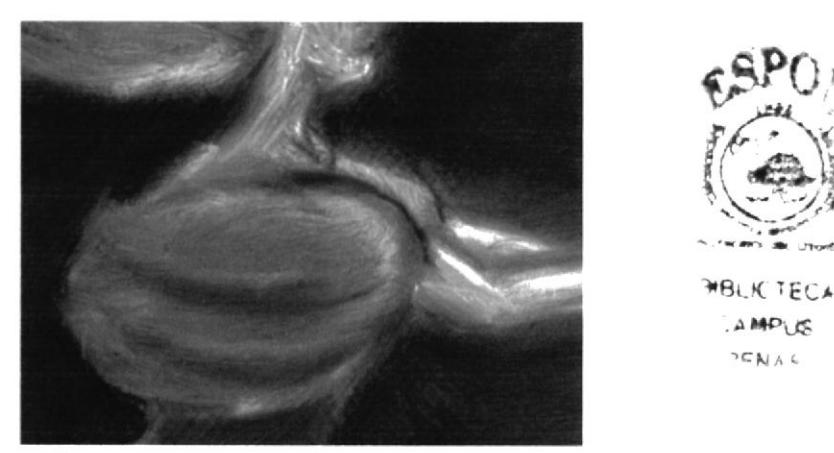

Figura 6-59: Textura ilustración cuento.

Como se trata de un cuento infantil es muy importante utilizar colores vivos que llamen la atención de los niños.

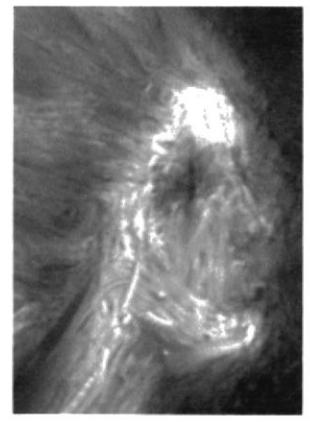

Figura 6-60: Colores ilustración cuento.

A MPLIS  $DENA$ 

#### **6.2.8.5 TRABAJO FINAL**

Cuando esté terminado el trabajo se introduce el Soporte Literario adecuado para poder utilizarla como Portada.

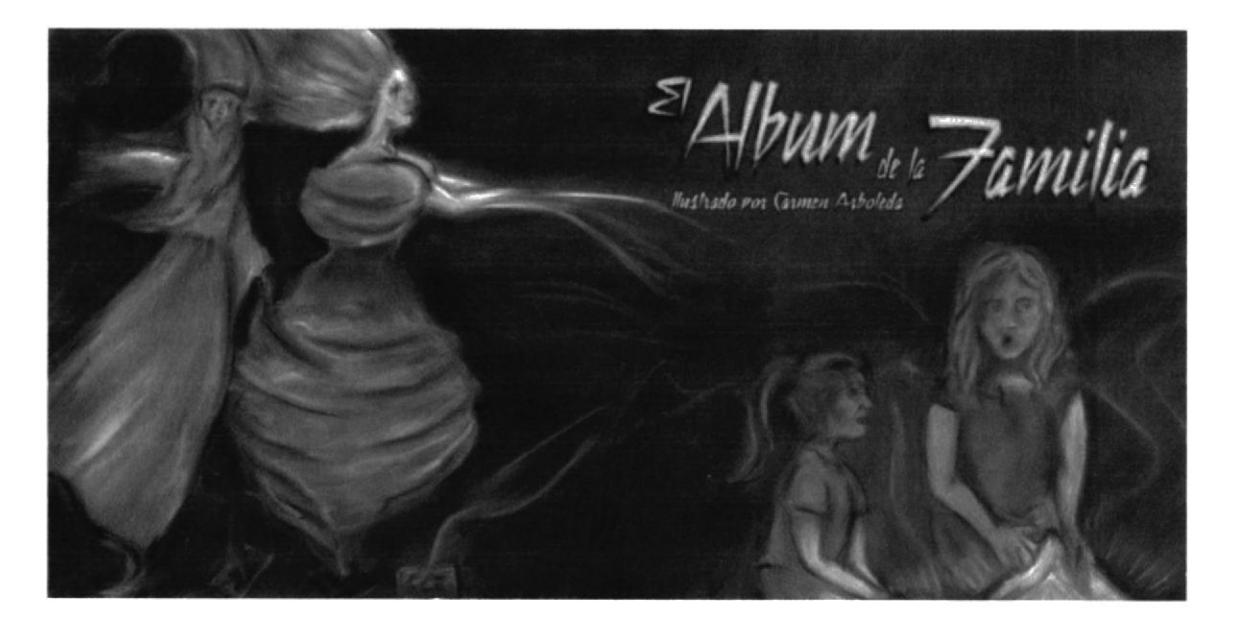

Figura 6-61: Final Portada Cuento Infantil.

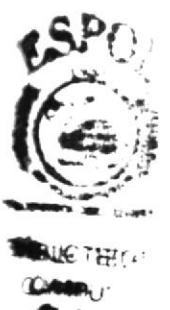

#### **6.2.9 SOPORTE GRAFICO PARA UN ARTICULO DE REVISTA**

Las decisiones apresenadas traen consigo consecuencias arrebatadas.

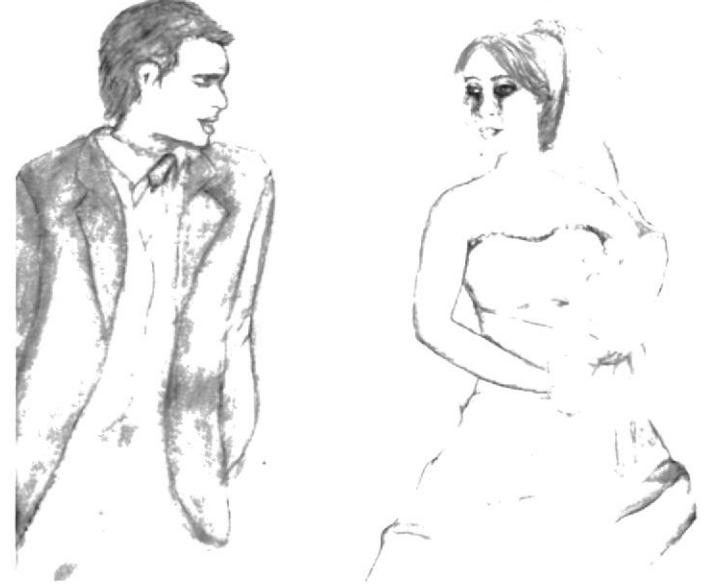

Figura 6-62: Soporte Gráfico.

#### **6.2.9.1 IDEAS PRINCIPALES.**

**o** TEMA: Romance Moderno.

#### **6.2.9.2 PROCESO DE ELABORACIÓN**

Este trabajo se lo elabora en Acuarela, sobre cartulina Canson, se desarrolla el tema los detalles que se quiera dar.

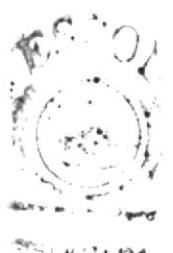

Figura 6-63: Trabajo en Acuarela.

Una vez que está terminado el trabajo físico, se lo escanea y se lo introduce en Photoshop para arreglar los colores.

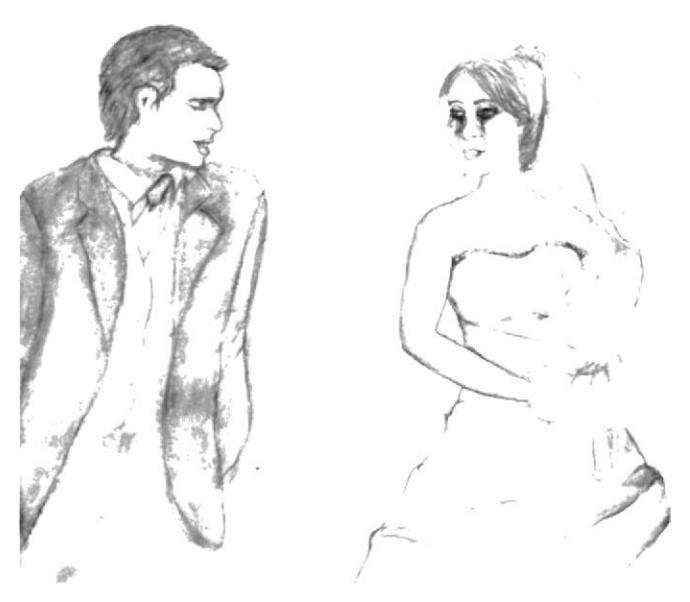

Figura 6-64: Arreglo en Photoshop.

#### **6.2.9.3 TRABAJO FINAL**

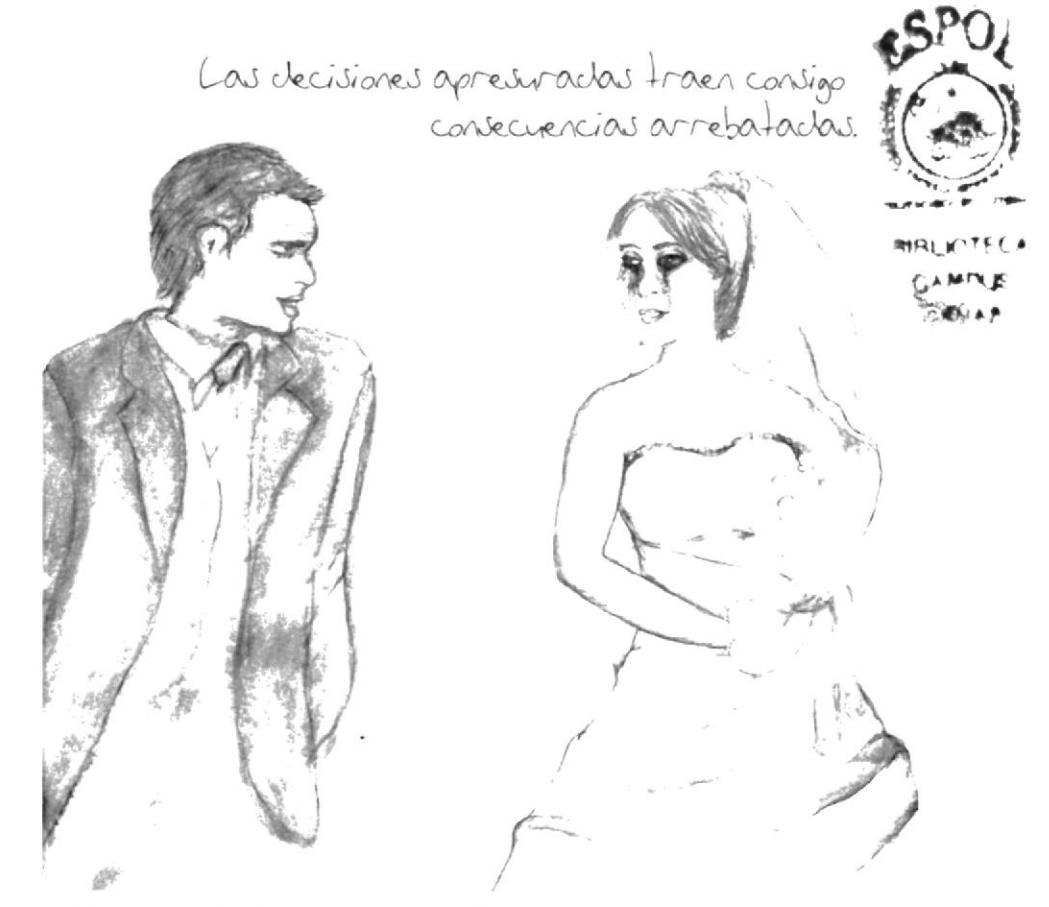

Figura 6-65: Final Soporte Gráfico para Artículo de Revista.

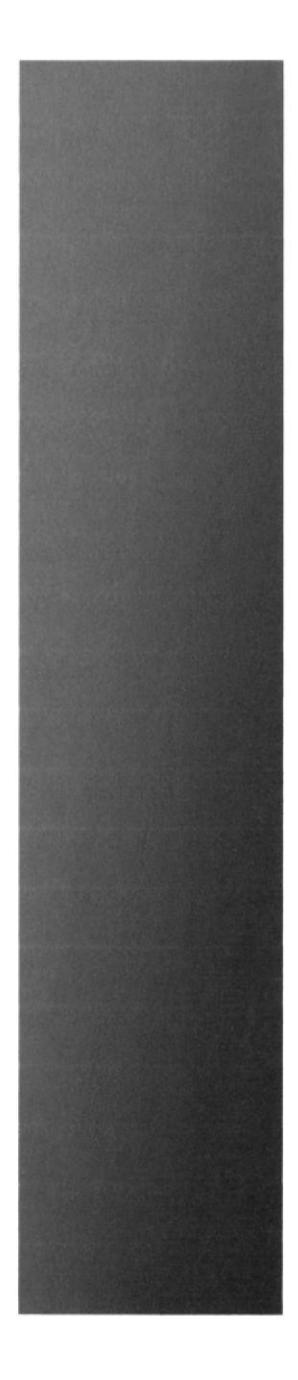

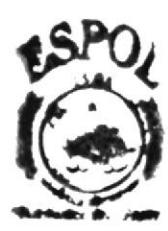

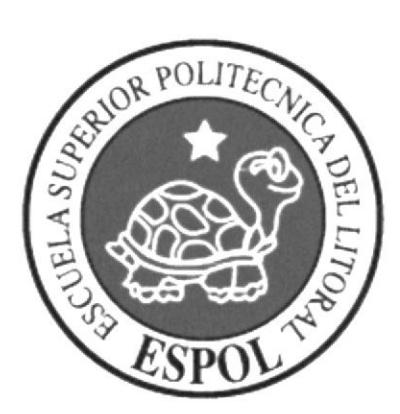

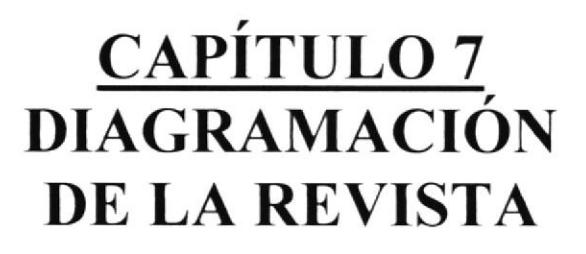

#### **7. DIAGRAMACIÓN DE LA REVISTA**

#### **7.1 PROCESO DE DIAGRAMACIÓN**

Con todas las ilustraciones listas, se procede a crear un archivo en Adobe InDesign CS2 para diagramar la revista. Se configura el archivo y luego se insertan las imágenes y el texto correspondiente.

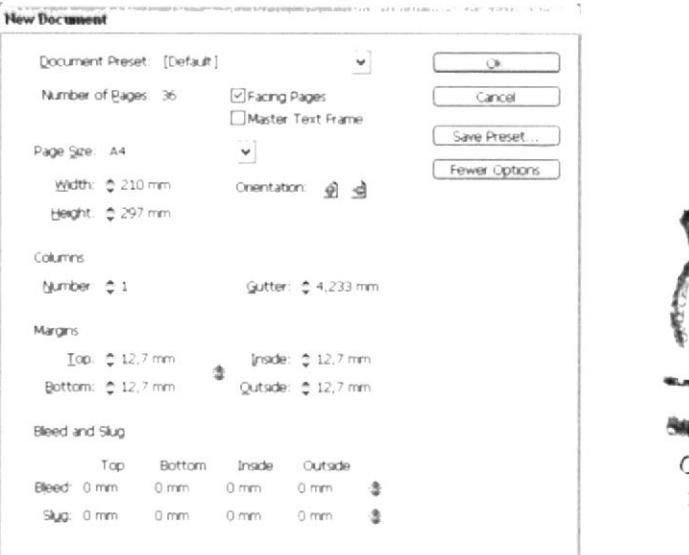

Figura 7-1: Creación de nuevo documento.

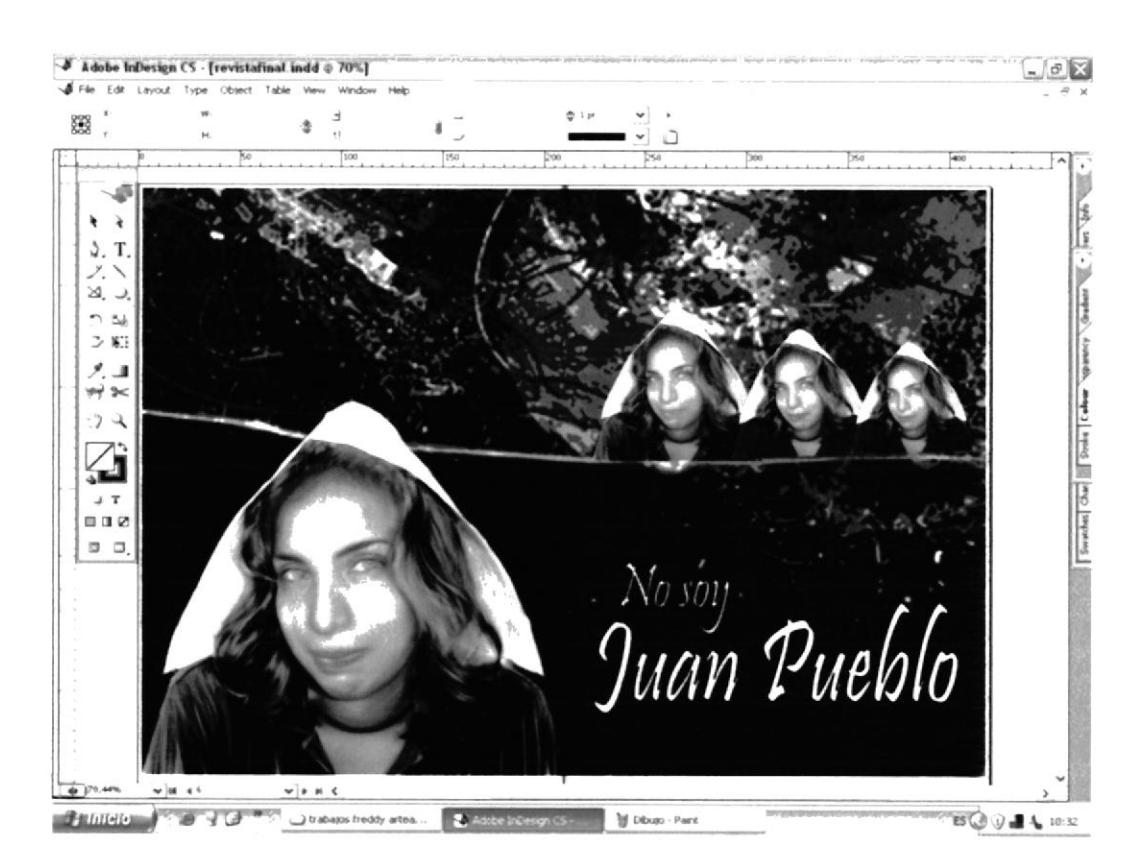

Figura 7-2: Diagramación de revista.

#### 7.2 ENVÍO A IMPRESIÓN

Luego de que se ha completado la diagramación se procede encarar las páginas para imprimir en formato de revista. Se crea un archivo de extensión PDF.

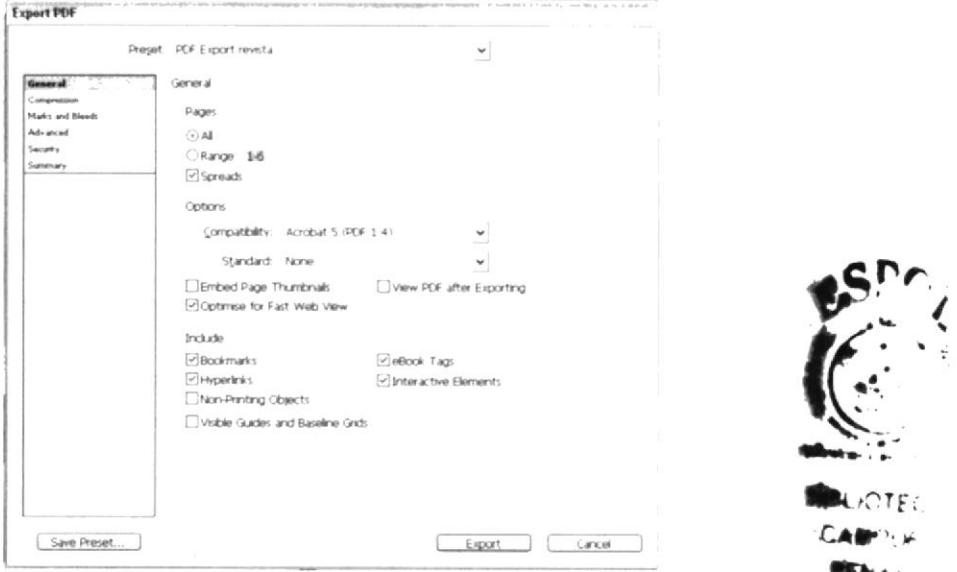

Figura 7-3: Creación archivo PDF.

Además es importante "empaquetar" todo el archivo para poder llevarlo como respaldo a la impresión. Terminado esto el trabajo ha concluido con éxito.

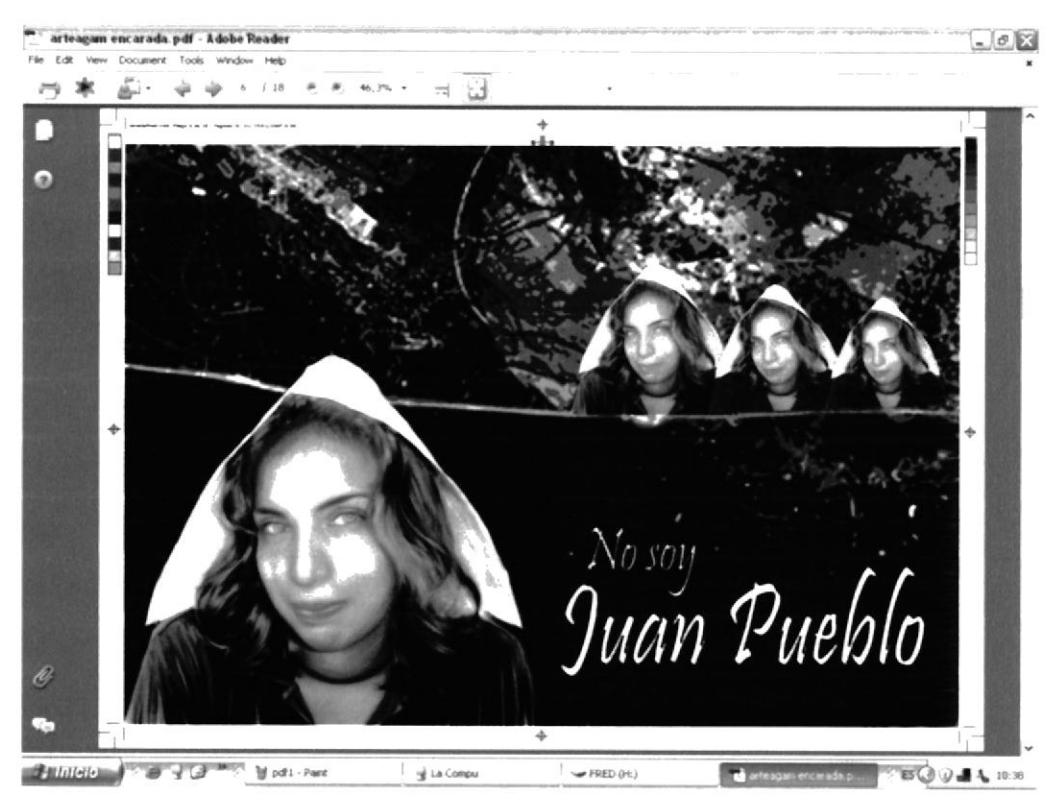

Figura 7-4: Archivo PDF.

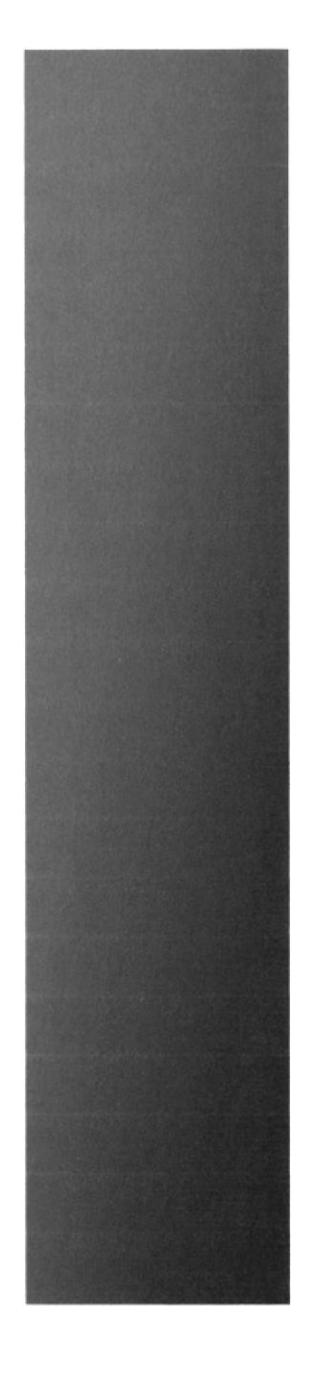

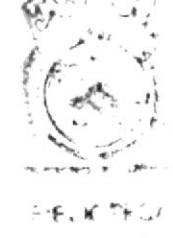

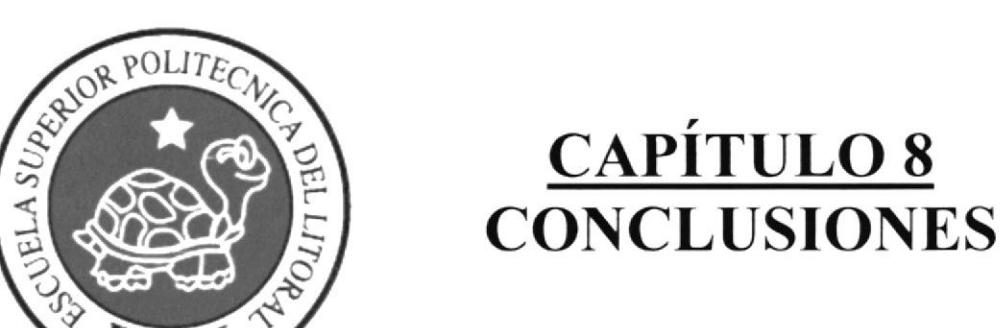

## **8. CONCLUSIONES**

#### **8.1 CONCLUSIÓN**

La ilustración digital avanzada es una herramienta que está tomando fuerza dentro del campo del Diseño en el Ecuador, es una parte necesaria del diseñador para poder diferenciarse del resto en un medio que nos demanda mucho de nosotros mismos.

Por lo tanto, es la ilustración digital un instrumento que permite desarrollar ideas a un nivel superior, siempre y cuando se lo utilice adecuadamente.

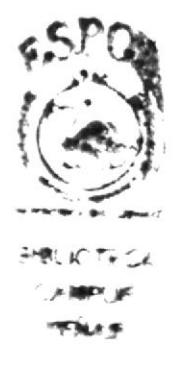